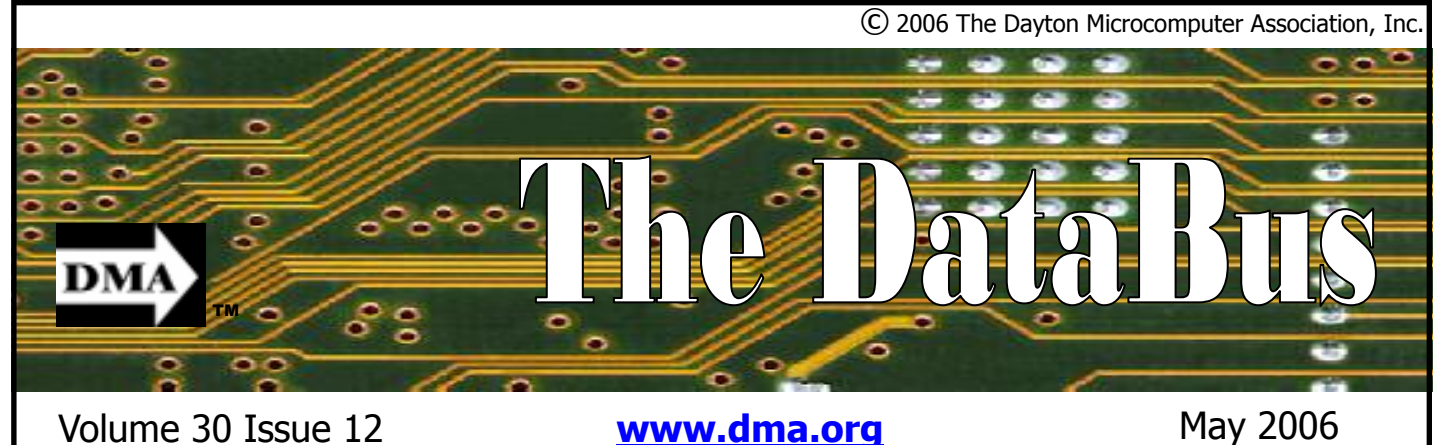

**Association of PC User Groups (APCUG) Member** 

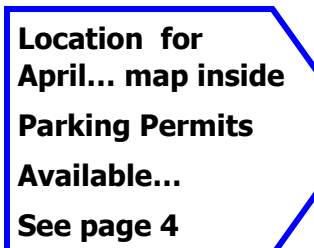

The Internet and the use of voice over IP technology have expanded and opened the world to many other forms of communication. The world of Amateur Radio is one of these areas.

 EchoLink® software allows licensed Amateur Radio stations to communicate with one another over the Internet, using voiceover-IP (VoIP) technology. The program allows worldwide connections to be made between stations, or from computer to station, greatly enhancing Amateur Radio's communications capabilities. There are more than 170,000 registered users in 158 nations worldwide!

A program designed by Jonathan Taylor, K1RFD to allow amateur radio stations to communicate with one another over the Internet, using voice-over-IP (VoIP) technology. The program allows worldwide connections to be made between stations, or from computer to station, greatly enhancing Amateur Radio's communications capabilities.

There are several different ways amateur operators can use the EchoLink software. They can set up a "simplex link" in their shack, with a VHF or UHF transceiver connected to their PC, to allow anyone in range of their station (or a nearby repeater) to communicate by voice with any other

# **April 25 General Meeting Topic EchoLink®—an Overview Sam Anderson— Guest Speaker**

similarly-equipped station around the world.

Or, they can use the PC's microphone and speakers and remotely connect to any of more than 2,000 different repeaters and simplex stations that have EchoLink capability.

In System Operator (sysop) mode, Echo-Link connects to a conventional FM transceiver using either the custom-designed linking interface boards from WB2REM

and VA3TO, or general-purpose digitalmode interfaces such as the RIGblaster from West Mountain Radio. Hams can even build their own interface from junkbox parts. The board connects the computer's sound card and serial port.

For licensed hams, EchoLink® software opens up new possibilities for communicating around the world with other amateurs. Your PC links you or your local repeater to any of thousands of other stations over the Internet.

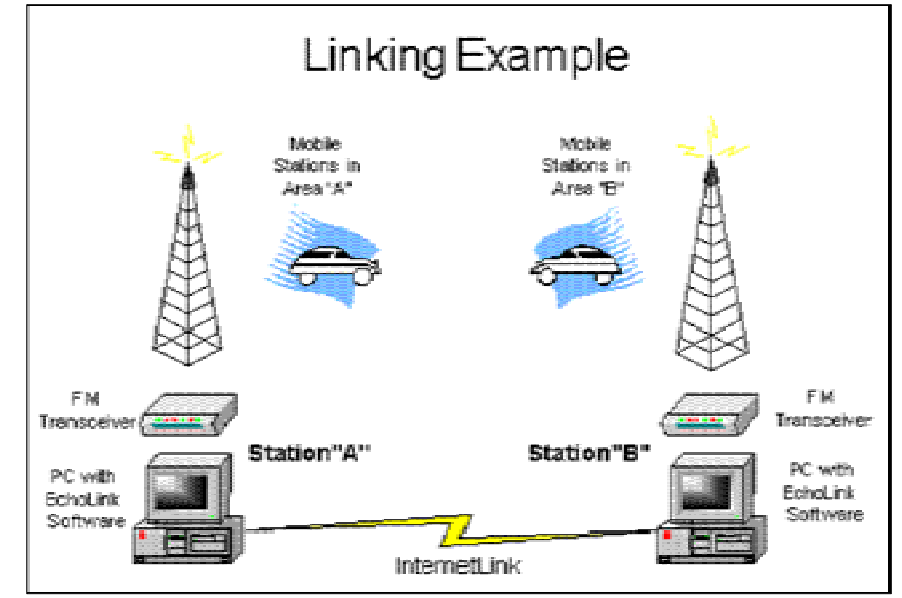

*(Continued on page 19)*

# **CONTENTS**

### **BUSINESS**

DMA® Officers & Trustees 2 Map to DMA® Meetings 4 Presidents Corner 5 Calendar 24

# **FEATURES**

Cover Story: EchoLink 1 HTDV What How Why 5 OTAP Bridging the Gap 6 OTAP Surplus 6 News, Tips, and updates 7 Absence makes Email fonder 8 Protect your Lap 9 The Deals Guy 10 Apple releases new OS 11 PC Performance 12 Clean Sweep 14 What does Cache do? 16 Purge Personal Files 18 Storage Choices 19 Board Minutes 21 **DEPARTMENTS AND SERVICES** DMA® SIG Meeting List 4

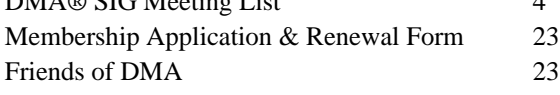

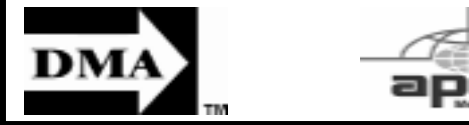

# **DMA® CONTACT INFORMATION**

### **GENERAL**

Info Line: 937-222-4DMA Web Site: http://www.dma.org E-mail: info @ dma.org Mailing Address: P.O. Box 4005, Dayton, OH 45401-4005 Resource Center: 119 Valley Street, Dayton, OH 45404-1712

President - A Vice President Treasurer - A Secretary - C Trustee - A Trustee - **B** Trustee - **B** Trustee - **B** Trustee - C Trustee - **C** 

### **OFFICERS & TRUSTEES**

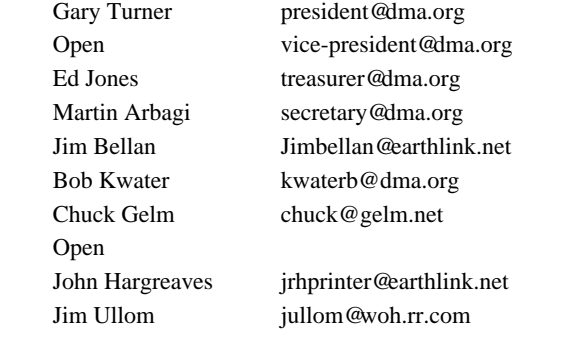

**A**=Trustee 3 yrs from 9/03 **B**=Trustee 3 yrs from 9/05 **C**=Trustee 3 yrs from 9/04

#### **COMMITTEE CHAIRS**

Program Director Bob Kwater programs@dma.org Editor - *The DataBus* Bob Kwater editor@dma.org DMA® Web Site Dave Lundy lundyd @ dma.org Computerfest<sup>®</sup>

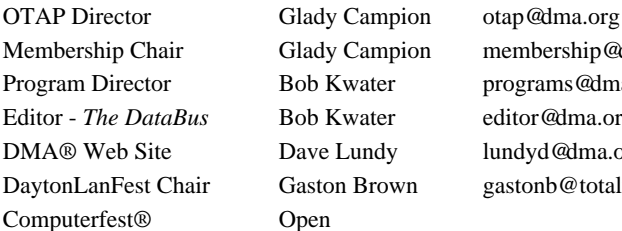

Membership Chair Glady Campion membership@dma.org DaytonLanFest Chair Gaston Brown gastonb@totalfiregroup.com

**DMA® MEETINGS GUESTS ARE ALWAYS WELCOME**

The meetings start at 7:30 p.m. Visit us on the web at www.dma.org or email to info@dma.org for information or directions.

Our monthly General Meeting consists of a brief opening, SIG and committee reports, announcements, and a 60-90 minute program by a guest speaker, followed by door prizes for members. After the meeting the group adjourns to a local eating establishment to socialize.

Due to construction difficulties our meeting will be held on the campus of Wright State University (see map next page.) For last minute announcements always check www.dma.org

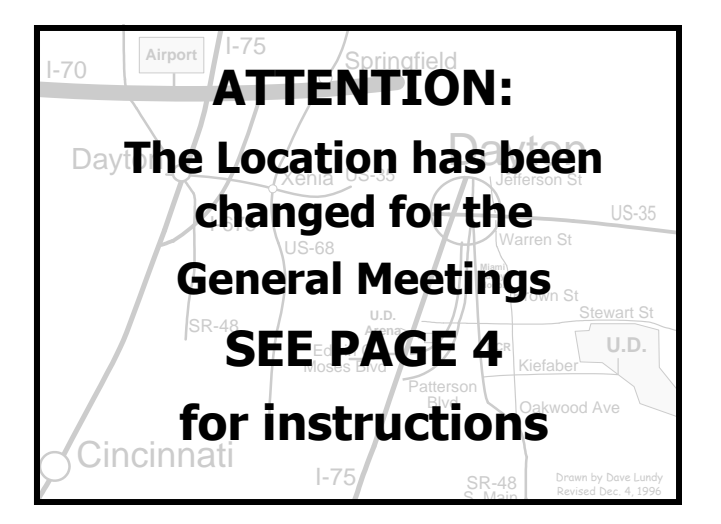

DMA®'s Arrow Logo is a trademark, and DMA® & Computerfest® are registered trademarks of the DAYTON MICROCOMPUTER ASSO-CIATION, INC., an Ohio 501c(3) non-profit organization.

The DataBus is published monthly by the Dayton Microcomputer Association, Inc. (DMA®).

**The deadline for submitting material is the first Monday of the month of publication.**  Submit files to the editors (**Editor@dma.org**) by "attaching" them to email in one of the following formats: (in order of preference) MS Word, Wordperfect, or .TXT (with line breaks). The editors reserve the right to edit for clarity, length & style, and to hold or reject any portions of submitted copy.

Advertisements and want ads are accepted for publication. Non-commercial credit-card size ads are free to DMA® members. Commercial Credit-card size ads are \$15.00 per issue for members. Our circulation is targeted to computer users, technicians, & IT Managers, and is currently 800 copies. To receive more

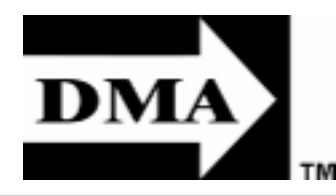

ests of its members.

Editor: Bob Kwater (937) 671-6975 kwaterb @ dma.org Calendar Editor: Dave Lundy (937) 426-1132 lundyd @ dma.org Proof-Readers: Carol Ewing and Susan Kendall

# **DMA® SIGs**

information about advertising, please contact our Editors at: The DataBus, P.O. Box 4005, Dayton, OH 45401-4005 or email to: Edi-

Permission is granted to non-profit organizations to reprint or quote any material contained herein (except that which is copyrighted elsewhere) provided credit is given to the author, Dayton Microcomputer Association, Inc. & The DataBus. The Editors request that when reprinting material from The DataBus you forward a copy of the

The opinions expressed in any article or column are those of the individual author(s) and do not represent an official position of, or endorsement by, The Dayton Microcomputer Assn., Inc. Nameplate and Logo created by Bob Kwater, all rights reserved, The Dayton

tor@dma.org.

reprint to the Editors.

versity. Contact Nancy Christolear, (937) 439-1735 njc@dma.org or see www.dma.org/photosig

Want to start a new SIG? Contact a DMA® Officer or Trustee!

DMA® sponsors numerous Special Interest Groups (SIGs) catering to the individual inter-

**Amateur Radio SIG** meets the 1st Tuesday of each month, 7:00 p.m. at 119 Valley St. Contact George Ewing, (937) 667-3259 ewingg@dma.org

**Apple-Dayton SIG** meets the 3<sup>rd</sup> Monday of each month at 7:00 p.m. at the Wayne Booster Center, 5367 Fishburg Rd, Huber Heights. Contact Keith Ciriegio, (937) 773-0676 keithc@gemair.com or see www.dma.org/appledaytonsig

**Classic Computer SIG** meets 1<sup>st</sup> and 3<sup>rd</sup> Saturday. of each moth. 3:00 p.m. at the Sugar Grove Church, 7875 Kessler Frederick Rd, Tipp City, 45371. Contact Gary Ganger, (937) 849-1483 gangerg@dma

**Computers, the Market and Money SIG** is currently in hiatus and looking for a new SIG Leader. For information contact Gary Turner turnerg@dma.org

**Digital Photography SIG** meets 1<sup>st</sup> Thursday of each month, 7:00 p.m. at Wright State Uni-

**Gaming SIG** meets monthly at the DMA Lanparty held at 119 Valley St. Contact David Neely nherzhul@hotmail.com or Frank McClain sonicboom86@aol.com for more information.

**Genealogy/Family History SIG** meets the 4<sup>th</sup> Thursday of each month at 7:00 p.m. at 119 Valley St. Contact Darlene Sye via email at genelady@gemair.com

Hands-On-SIG meets 2<sup>nd</sup> Tues. and 4<sup>th</sup> Wednesday of each month, 7:00 p.m. at 119 Valley St. Contact George Ewing, (937) 667- 3259 ewingg@dma.org

**Software Development SIG** meets 2<sup>nd</sup> Thursday each month at 6:30 p.m. at 119 Valley St. SIG leader: Keith Wire (419) 634-3650 kwire @ eim-inc.com Program Coordinator: Mark Erbaugh (740) 845-1877 mark@microenh.com More information: Dale Childs (937) 276-3786 dalechilds@earthlink.net

**Linux SIG** meets the 3rd Thursday of each month at 7:00 p.m. in Wright State's Russ En-

**P AGE 3 V OLUME 30, I SSUE 3**

Microcomputer Association, Inc. This issue was composed using Microsoft Publisher 2003 DMA®'s Arrow Logo is a trademark, and DMA® & Computerfest® are registered trademarks of the Dayton Microcomputer Association, Inc., an Ohio 501c(3) non-profit organization.

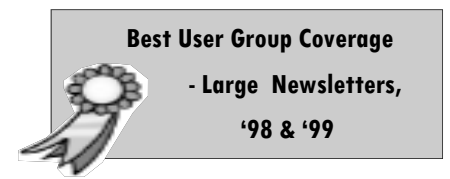

**The DataBus Staff Editor@dma.org**

gineering Center. Contact Tony Snyder, (937) 275-7913 www.dma.org/linuxsig

Perl Mongers meets 2<sup>nd</sup> Wednesday each month at 7:00 p.m. at 119 Valley St. Contact Paul Alhquist pea @ ahlquist.org or see http://dayton.pm.org

**Pizza SIG -** The unofficial snack or meal of the computer enthusiast is enjoyed following each DMA® General Mtg. at **CiCi's Pizza, 3050 South Dixie Drive** at Dorothy Lane (southeast corner, in the former Hills & Dales shopping center). Open to all, it is the "Pizza SIG". Come join us!

**More SIG information is available online at www.dma.org/sigs.shtml.**

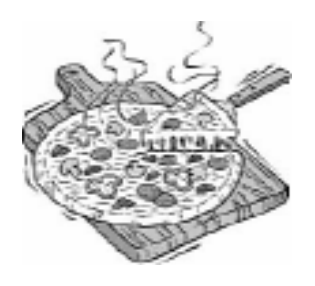

# **Map to Meeting Location**

## **DMA will be meeting in Room 101 of Fawcett Hall on the campus of Wright State**

If coming via I-675, get off at the Fairfield Rd Exit, and turn LEFT off the exit ramp if coming up from the south (e.g., from Kettering or Centerville), turn RIGHT off the ramp if coming from the north (e.g., Springfield -- ). Fairfield Rd dead-ends into the WSU campus, but to avoid the Nutter Center (called the "Nut House" locally), turn left and go to the main entrance. WSU is on the #13 and #1 bus lines, with service to 9:45 PM. As WSU will not be in session, we don't anticipate any problems, .but please check www.dma.org for last minute announcements. To see more maps of the campus go to: http://www.wright.edu/aboutwsu/maps/

# **Main Campus Area**

Visitors to main campus may park in visitor lots 2, 6, or 16 (shaded grey) for an hourly fee. **Parking areas shaded green are permit-only lots.** For more parking information, visit the Web site: www.wright.edu/admin/parking/

# **SEE "PARKING RESTRICTIONS" BELOW**

For an "active" version of the map below visit www.wright.edu/aboutwsu/maps/map\_bw1.html

**CA** Creative Arts Center

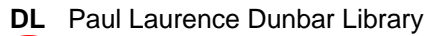

- **FH** Fawcett Hall
- **FW** Fred White Health Cntr
- **HS** Health Sciences Bldg
- **MH** Millett Hall
- **MS** Medical Sciences
- **OH** Oelman Hall
- **SU** Student Union
- **RC** Russ Engineering Center

#### **Parking Restrictions**

When school is not in session, parking regulations are lightly (or not) enforced. In general, you can park with relatively little risk where you wish except for zones designated as follows:

"No Parking" (duh!),

"Handicapped Parking" (unless you have a Handicapped license plate or sticker on your vehicle),

"University Vehicles Only," or

"Reserved." (Reserved parking spaces have a brown sign in front of them designating them as such.)

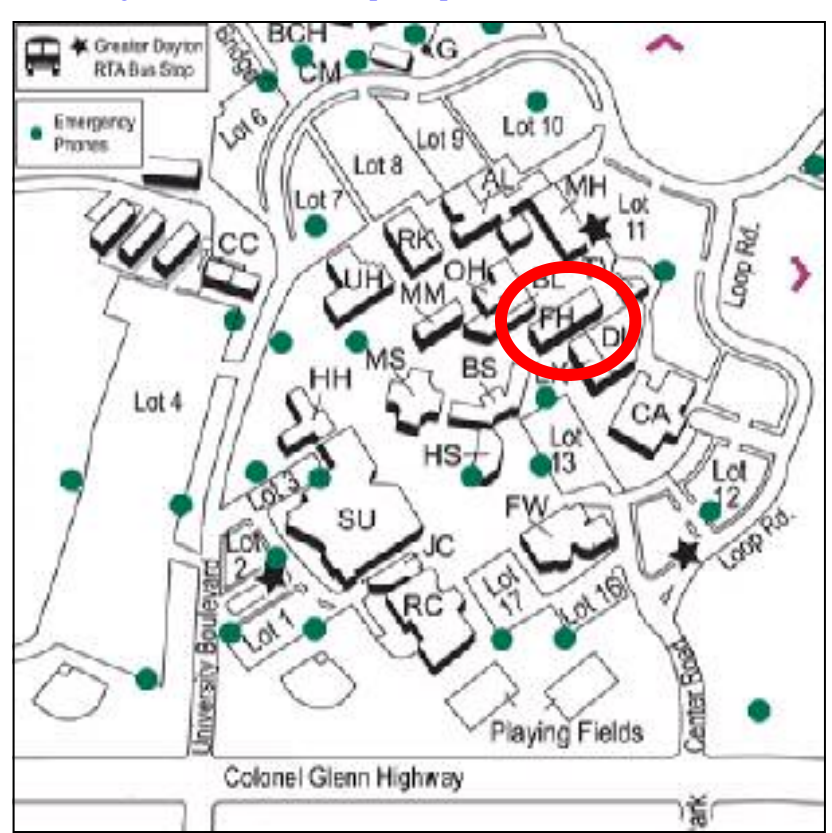

# **Parking Permits**

WSU has agreed to issue temporary parking permits for the DMA Meetings. These permits cost two dollars each and are good for the entire Quarter [if you purchased a permit in the Fall… you'll need to spend \$2 for another temporary permit.] In other words, two bucks gets you a parking pass for all meetings in April, May,and June. The alternative is to take a chance and park illegally.

To obtain the parking permit: ...For the January meeting, write "DMA" prominently on an ordinary 8½ X 11" sheet of paper. Stick it in your windshield wiper.

When you get to the meeting, fill out an application at the desk in the front of room 116 Health Sciences Building when you pick up your raffle ticket. Pay your \$2 at that time. We'll have hang tags for you.

You cannot get the permit if you are a WSU

student, faculty, or staff member! You should have your own parking pass. All applications will be checked against the WSU student and employee data base.

Not going to a meeting? Lend your tag to someone who is.

Although parking regulations are not enforced as stringently after 5:00 p.m., there is some enforcement. Two dollars is cheap insurance.

# **The Desk of the President**

As many of you already know GEMAIR has ceased operations. After seven plus years of effort GEMAIR found it was no longer possible for us to compete with the national ISPs. I would like to publicly thank Dave Nevel, Dave Lundy, Dan Tasch, Bill Jacobs, Ken Phillips, and others, all of whom worked many hours behind the scenes. I would also like to say a special thanks to Mike Carr, Scott Perry, and Paul Ahlquist who worked for GEMAIR, yet put in many additional hours as volunteers. So to all who in some way helped with GEMAIR, THANK YOU!

As part of our shut down we looked for a local ISP that had a similar cost structure, support, and stability. DONet seemed to be the optimum solution to these goals. . DONet has graciously agreed to honor existing prepaid service. So most of GE-MAIR's customer base has been moved to DONet.

I would like to thank the customers for their patience, DONet, and GEMAIR staff and volunteers for completing this transition so quickly. If you are a GEMAIR customer that has not been transferred yet to DONet please call 937-222-0325 or check at www.donet.com for more information on moving your account.

DMA Elections – DMA will have elections at the September Main Meeting. As part of this process I need folks willing to be part of the nominations committee. DMA needs a few good folks to continue on DMA's thirty year tradition of service to the community. The requirements for elections of the Trustees are in the bylaws are on line at: http://www.dma.org/dmabylaws05-30-05.pdf. If interested please contact me or any DMA trustee.

LANFEST - Work in under way for a July LANFEST, check out the web site at: http://www.daytonlanfest.com/. If you

would like to help out with this event contact Gaston Brown or Dave Neeley. Your support will make this event even more successful.

Thanks to George Gibbs for producing last month's Databus and thanks to Bob Kwater for continuing as Databus editor.

I must also thank Glady Campion for accepting the position of Membership Chair.

We welcome Mike Carr as the new OTAP office manager. Mike was previously employed by GEMAIR. His strong business experience and technical expertise will be valuable assets to OTAP.

Gary Turner President Dayton Microcomputer Association President@dma.org

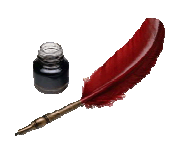

# **HDTV What, How and WOW**

On Tuesday May 2nd, 2006 at 7 PM a very special meeting of the Ham Radio SIG will take place at the studios of channel 16, Think-TV, Dayton's Public Television station.

Channel 16 will be hosting a meeting that started as a SIG idea and has expanded to include several other Dayton area technical groups. The groups that will participate are:

Ham Radio Special Interest Group of the Dayton Microcomputer Association (DMA®) http://www.dma.org/

SBE - http://www.sbe33.org/ The Society of Broadcast Engineers (SBE) is the only organization devoted to the advancement of all levels and types of broadcast engineering

DARA (Dayton Amateur Radio Association) http://www.w8bi.org/ an association of radio amateurs, organized for the promotion of interest in Amateur Radio communications and experimentation, for the establishment of networks to provide communication in the event of disasters or other emergencies, and for the advancement of the radio art and of the public welfare.

Topic - HDTV What, How and WOW… Come meet the Wizard behind the curtain.

The talk will include the following:

- what and how HDTV is different from what we have now
- what to look for in your new TV
- what to avoid in your next TV

Directions - Think TV is located at 110 S. Jefferson St. Dayton, Ohio 45402 The SE corner of Fourth and Jefferson St. across from Price stores downtown Dayton.

Maps - Dayton, OH 45402-2402

#### http://snipurl.com/p6ja (Yahoo map)

RSVP instructions - We are requesting you RSVP by April 27 so we can get a count for the room and the refreshments. Please email George WD8NHI at k8dma@dma.org or call George at 937-667-3259

**Helping Others also Helps You... Become part of the solution!** 

# **Club Purpose and Membership**

The Dayton Microcomputer Assn., Inc. (DMA®) is an Ohio non-profit organization dedicated to the education of, and providing information to, microcomputer users and the general public. DMA® members use and own a wide variety of computers and possess various levels of computer experience.

Annual dues are \$25 for regular members, which includes a subscription to *The DataBus* newsletter, and \$12.50 for associate members living at the same address. Associate memberships must run concurrently with a regular membership. A membership application is located on page 23, or can also be downloaded from our web site at: www.dma.org/dma-app.shtml.

# **OTAP Bridging the GAP**

Ohio Technology Access Project is a rather long name for a very worthy cause. OTAP is part of DMA's effort to "bridge the digital divide". We are one of only a few Microsoft Authorized Refurbishers in Ohio. The Ohio Technology Access Project is a 501c(3) non-profit organization. This all volunteer group of devoted people generously give of their talents & skills.

Bridging – Our mission is to place computers and internet access into the hands of those with the most need and the least opportunity. We place computer systems with schools, churches, charities, individuals, and families. Most of our clients are disabled or financially disadvantaged. Each one tells us how a computer system would improve their education, their opportunities, even their quality of life.

Refurbishing – Many of the computer systems we work with are donated by individuals. Some are from organizations or companies. They come in all speeds, shapes, and sizes. The equipment is evaluated and tested for functionality. Repairs and modifications are made if necessary so that the system

matches our standards.

Recycling – We are able to reclaim and reuse many of the computer parts. Hardware that is below speed or not repairable is disassembled and the pieces are sorted and recycled. We work hard to avoid adding any materials to local landfills.

Donating – For individual donors, OTAP offers a second life for that slightly out-dated system that is taking up valuable space on your desk or dining room table. We handle each system with care and find it a good home. For corporations, we ease the upgrade process, help avoid landfill costs, and provide and great opportunity to contribute to the community.

Training – The best kept secret of OTAP is the training. For those who are computerphobic, we provide easy procedures and plenty of assistance while you learn to take apart and rebuild computers. Students working towards certification can get that valuable hands-on experience. Volunteering at OTAP is always an opportunity to stay current, upgrade your skills, or debate some obscure

# **DMA has need for eBay Coordinator**

Occasionally there are donations given to OTAP that do not meet the needs of our clients.. But they still have plenty of life. Sometimes it's a scanner… a printer… or a bit of history like an original PC or Apple.

We know that somewhere out there a person may be looking for a particular item… DMA and OTAP would like to offer these items to a worthy home via eBay… But we need someone to take this opportunity and run with it…

So if you have experience sell on eBay.. Or have the desire help develop a DMA presence on the auction site… contact the OTAP Management Team at (937) 222-2755 or via email otap@otap.org

**Help DMA "cash in".** 

compatibility issue.

OTAP is open on Saturdays from 10:00 until 2:00. Anyone is welcome to stop by and have a look at the process. You can reach us by phone at (937) 222-2755 or on the web at www.otap.org.

# **OTAP Surplus**

The Ohio Technology Access Project has surplus computer parts and would like to delay them from entry into our landfills. If you have a need for these items, please give them a good home:

# **\$1 Store**

.

- 10 Megabit NICs (TP +/- 10base2)
- IDE hard drives  $< 1.2$  Gigabyte
- Phone modems unknown DCE speed
- CD-ROM read only drives < 12x speed
- 40 pin IDE cables (40 conductor)
- Power cables
- 14 inch monitors
- PS2 & AT keyboards
- $\bullet$  PS/2 mice

# **\$2 Store**

- 100 Megabit NICs
- IDE drives 1.2 to 2 Gigabyte
- 56k/v90/v92 phone modems w/out drivers
- CD-ROM read only drives 12x 24x **\$5 Store**
- IDE drives 2 to 3 Gigabyte.

# **Printers and Scanners Also Available** Store hours:

Wednesday & Saturday, 9 AM - 3 PM

# **NEWS, TIPS, UPDATES & PATCHES**

#### **Don't Go Phishing Here**

As April 15th gets closer, we're seeing more and more phishing scams that involve email messages claiming to be from the IRS. The latest variant says you have a tax refund due and asks you to click on a link to submit a form to claim it. The link takes you to a site that looks very similar to the real IRS site and asks you to fill in personal information which of course can then be used for identity theft. The IRS does not send emails asking for personal information, and if they determine you have a refund coming, they notify you by snail mail, not by email. You should report bogus IRS email to the IRS at  $phishing@irs.gov$ .

#### **Jury Duty Scam**

Here's a new one: Identity thieves trick the unwary into revealing their personal details by telling them they've failed to report for jury duty and warrants for their arrest are being issued. Then they ask for your social security number, birth date, etc. Many folks who would never be fooled by an email scam will give out this info over the phone. Don't do it! Hang up and call the court yourself or go there in person to be sure you're dealing with whom you think you are. So far, this jury duty scam has been reported in Michigan, Ohio, Texas, Arizona, Illinois, Pennsylvania, Minnesota, Oregon and Washington.

#### **Beware New eBay Scam**

There's a new eBay scam message making the rounds, and we've gotten several copies of it at different email addresses ourselves. That in itself is enough to indicate it's not legit, but it's fairly well done so some folks might be fooled by it. This one purports to be a message from an eBay member and says you're being contacted about a transaction (in all the copies we saw, it's a Toshiba DVD recorder, but it could be anything). Supposedly a seller is requesting a credit for eBay fees because you decided not to complete the transaction and you're asked to respond to eBay about it. The message is full of text meant to assure you it's real, including links to "how

to protect yourself from spoof email" and the statement that your registered name is included to show the message originated from eBay. Many will be tempted to respond and let "eBay" know that they never engaged in such a transaction. Of course, if you click any of the links to respond, you're going to end up at a phishing site.

### **Permanently Display The Date Along With The Time**

The easiest is to simply increase the height of the taskbar to two rows. That causes the date to display under the time. It works whether you have the taskbar in its default horizontal configuration or aligned vertically at either side of the screen. If the taskbar is locked, you'll need to first right click it and unlock it before you can increase its height or width. However, some folks don't like having a big fat taskbar. In that case, you can install one of several add-on programs to display the date. Here are a few:

DateInTray (displays day of the month): http://www.crispybytes.com/dateintray/

Scroll Clock: http://snipurl.com/p4ch

Clock Tray: http://snipurl.com/p4ca

#### **How to recover from a corrupted registry**

If your Windows XP computer won't boot because of corruption in the registry, you may get an error message that says XP can't start because a specified file is missing or corrupt, or you may get a Registry File Failure stop message (c0000218). You can use the recovery console to back up your registry files, delete the existing registry and use the repair folder files to boot into XP with a clean set of registry files. The step-bystep process is described in KB article 307545 at:

#### http://support.microsoft.com/kb/307545/en-us

**"Internet Explorer has encountered a problem and needs to close"** If you get a message that says IE has

Reprinted From Microsoft.com and wxpnews.com

encountered a problem and needs to close, it may be because you need to update the Pdm.dll file. Or you can work around the problem by disabling script debugging. For information on both solutions, see KB article 293623 at:

#### http://support.microsoft.com/kb/293623/en-us

#### **File doesn't open when you click desktop hyperlink**

If you try to open a file by clicking a link to that file that's on the desktop of a Windows XP computer with SP2 installed, the file may not open. That's because by default, Microsoft prevents access to a file in My Computer. You can edit the registry to change this behavior. Instructions are in KB article 914129 at:

#### http://support.microsoft.com/kb/914129/en-us

### **No response when you click a Quick Launch button in XP SP2**

If you have a Windows XP computer with SP2 installed that is also running Outlook 2000 or Outlook 2002, you may find that when you click the Start button or any button on the Quick Launch bar, nothing happens for a long time. There is a hotfix available to address this problem. You'll need to call Microsoft Product Support Services (PSS) to get it. For more info, see KB article 899815 at

http://support.microsoft.com/kb/899815/en-us

### **How to Configure the Popup Blocker in XP SP2**

When you install Service Pack 2 for Windows XP, it adds a popup blocker to Internet Explorer, which is turned on by default. You can configure its settings to allow popups on certain web sites or block all popup windows. You can also configure IE to play a sound to notify you when a popup window is blocked. KB article 843016 tells you how to configure the popup blocker to suit your needs.

http://support.microsoft.com/kb/843016/en-us

**P A G E 8** 

# **Absence Makes the E-Mail Grow Fonder**

By Gabe Goldberg, APCUG Advisor Columnist, AARP Computer & Technology Website

 "Absence makes the heart grow fonder" is never truer for me than when I'm on the road, away from my wife, four cats, and email. My wife and cats forgive my travels but it's a challenge e-mailing remotely. Fortunately, technology provides many ways to access e-mail. You're on your own, however, explaining to people you're visiting why you need a break from vacation, sightseeing, or family, to check for in-box nuggets.

Aside from pressure to stay in touch (some people are addicted to e-mail), it's worth thinking about e-mail before traveling, especially for an extended period. Many ISPs (Internet service providers) limit the e-mail they'll store for you. If you exceed this amount your e-mail may "bounce"- that is, be returned to senders. That frustrates people writing to you and causes problems with lists to which you're subscribed.

You can suspend list subscriptions to reduce e-mail volume, but that's a nuisance and won't help if someone sends you huge notes with vacation pictures.

If you have dial access you can't do much other than ask correspondents not to send large notes. Always-on cable or DSL users can leave e-mail software enabled, downloading mail as it arrives. But things can still go wrong--power may fail- leaving e-mail stranded at the ISP.

This article describes using remote computers for e-mail; it doesn't cover traveling with a laptop (which may require reconfiguration for sending e-mail) or using your cell phone or wireless PDA (which should be straightforward).

Facilities for reading e-mail will require your normal e-mail password; if your PC logs in automatically, you may not remember it! It's a nasty surprise--realizing when you're far away--that you've forgotten your password.

The easiest way to read e-mail when away from home is through your ISP's facility. If you normally read e-mail via a Web interface, your life is simple indeed: find an online computer, enter the ISP's e-mail Web address (URL), and you'll have your familiar interface. This also works for Yahoo!, Google's Gmail, and other national email services.

Even if you usually read e-mail using a PC program such as Outlook Express, Eudora, or Thunderbird (which all use an Internet protocol; called "POP3"), your ISP may provide Web access to e-mail, so ask. If it's available, practice using it before leaving so you can learn the process and have ISP tech support handy instead of a longdistance call away. Again, take your ISP information with you so you can log on, get help, etc.

Some ISPs provide an e-mail interface called Telnet. This text-only (not graphical) interface was developed in the Internet's early days. It's fast, efficient, and accessible from most PCs, but isn't intuitive and best suits technically oriented folks. If you'll use this on the road, practice beforehand is essential.

A very simple tool for accessing many ISP's e-mail is Mail2Web [www.mail2web.com]. Enter your e-mail address and password; the Web site fetches and displays your e-mail. Notes you send will appear to be from your normal e-mail address. Yahoo! provides a similar facility for reading POP3 e-mail.

AOL members can visit AOL's Web site [www.aol.com], click the Mail link, and access e-mail.

If you use an always-on Windows XP PC, you can--with technical setup beforehand

and assuming no ISP-imposed blockage- use its built-in Remote Desktop feature to operate your home PC remotely as if you were sitting in front of it.

Two final issues: First, keep security in mind when using strange computers. Don't allow passwords to be saved; when finished, clear the browser cache and close applications you've used. Second, be careful setting an "away" message for everyone who e-mails you. Some less-than-clever notification systems annoy people and interfere with mailing lists.

This article originated on AARP's Computers and Technology Web site, www.aarp.org/computers, and is copyrighted by AARP. All rights are reserved; it may be reproduced, downloaded, disseminated, or transferred, for single use, or by nonprofit organizations for educational purposes, with attribution to AARP. It should be unchanged and this paragraph included. Please e-mail Gabe Goldberg at gabe@gabegold.com when you use it, or for permission to excerpt or condense.

There is no restriction against any nonprofit group using this article as long as it is kept in context with proper credit given the author. The Editorial Committee of the Association of Personal Computer User Groups (APCUG), an international organization of which this group is a member, brings this article to you.

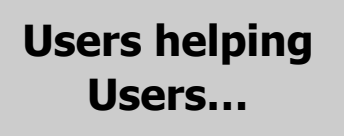

**Volunteer... Be Part of the Solution** 

# **How to Protect your Laptop and your Lap from Heat Build-up and Other Hazards** By José Calero

# **Or. . .**

# **How to Prevent Groin Burns from Overheated Laptops** By José Calero, President, LapWorks, Inc.

If you had been this guy, you wouldn't be laughing! The BBC News World Edition reported that, "A Swedish scientist who rested his laptop computer on his lap for just an hour needed medical treatment for extensive blistering on his most personal areas. Unfortunately the blisters broke and developed into infected suppurating wounds." The concerned doctor who treated the victim wrote in The Lancet, the UK's best-known medical journal, warning the public of the potential dangers of using a laptop "in the literal sense." (Is the good doctor implying that we need to use some sort of "protection" and practice "safe" computing when we use our laptops?) Read the whole story: www.snurl.com/p4de There you have it – proof positive that using a laptop computer unprotected can burn your lap and other delicate parts. So what are we to do? Stop using our laptops? I don't think so! There are ways to have safe computing, you know. But for the 65 million or so laptop users in America, the heat hazard poses an even greater threat to their computers. Over time, the heat source that burns our lap can have an equally devastating effect on the internal components of our laptop.

So how does one have safe computing without losing intimacy with our laptop, while also protecting it from overheating? The answer is obvious - use protection. What kind? Try a Google search with the keywords "Laptop Desk" or "Lap Desk" or "Lap Tray". There you will find all kinds of protection for both you and your laptop. We plowed through the many listings and narrowed the field to nine products that should help you practice safe computing. But before we get to the product comparisons, let us be clear that groin burns aren't the only hazard that laptop users are susceptible to. There are other hazards—both to the user and the laptop itself—that originate from two common laptop uses: Mobile use (on your lap) and stationary use

(on your desktop).

# **Hazards When Using a Laptop on Your Lap:**

Based on research conducted by Lap-Works, Inc. (www.lapworksinc.com), twothirds of all laptop owners reported using their laptops while mobile more often than stationary. Which means that laptop owners prefer 2 to 1 using their laptop in their easy chair watching TV, in airline terminals, in hotel lobbies or in bed surfing the Internet, as opposed to desktop use. As we rove around using our laptops in different ways, lap (or groin) burns are possible unless we use some form of protection. A pillow is not a good choice. Many mobile users will sandwich a pillow between themselves and the laptop to protect their laps from "Hot Leg." This comforts the user, but unfortunately does no favors for the computer. The pillow acts as an insulator and contains the heat within the laptop, accelerating overheating. The laptop's cooling fan then cycles on repeatedly 'gasping for air' until it shuts your computer down to protect itself from serious heat damage.

Finally, you could permanently damage your laptop with a fatal drop. A white paper study conducted by IDC (International Data Corp., a Framingham, Mass. research firm) concluded that 68% of all damage to laptops comes from being dropped. This includes sliding off the user's lap and crashing to a hard and unforgiving floor. IDC further reported that in 2001, it cost businesses and industry over one billion dollars to repair broken laptops, and replace them in some cases, totaling approximately \$1,400 per incident. Solutions to the Hazards of Lap Use: Find a product with non-slip surfaces that spans your lap completely, can hold even the largest portable, and shields your lap from its blistering heat. Road warriors will also want something that's lightweight, thin, and folds so it can easily fit in the computer bag.

To protect the computer from its own heat, find something with built-in ventilation

channels that can actually reduce heat. You can reduce heat in two ways: convection (exchanging warm air for cool air) and conduction (transferring heat by contact from a warm surface to a cool surface). Look for products that reduce heat through convection or conduction or both.

# **Hazards When Using a Laptop on your Desk:**

Strange as it may sound, the greatest risk of injuring yourself personally will most likely come when you use your laptop on a desktop over long periods of time. It is here that we risk injuring our neck and shoulders from hazards such as:

Lower than recommended viewing height of the laptop screen

Flat typing angle, or lack of incline of the laptop's keyboard

Since most laptop computers are set flat on the desktop, their screen heights are all below the recommended, "ergonomically correct" viewing level. This means you must strain your neck to find information at the bottom of the screen, which can lead to more serious back problems over time. The recommended height for a computer screen is positioning the top of the screen at, or slightly below, eye level. This lets your eyes do the searching, instead of having to bend and strain your neck. Another hazard comes from the laptop's flat keyboard. In this position, we are forced to move our elbows away from our body to get our hands in the right position to type. Supporting our arms away from our body for long periods of time eventually strains the shoulders and back so that typing becomes tiring and more stressful. The immediate effects of neck and back strain are discomfort and reduced productivity, but medical experts agree they can lead to more permanent health problems over time.

# **Solutions to the Hazards of Desk Use:**

Ideally, the answer is to raise the back of the laptop computer to such an angle that it will:

*(Continued on page 20)* 

# **The Deals Guy**

I am a bit more settled this month because I'm on new blood pressure medication and this one seems to be helping, but I was sure worried last month when the BP would intermittently go up in the 190+ range. That is not good and serious things can happen as many of you mentioned. My heartfelt thanks to the readers who were concerned. I even heard from folks I have not communicated with for a few years. I have four months to go yet on the Coumadin so it won't be any walk in the park the way it makes me feel. My cardiologist says I should stay on it for life, but my MD disagrees. I was surprised at how many others take Coumadin and learned things from my readers.

Due to the lack of ambition, as well as time, the column content has changed a bit lately. I am using some announcements sent to most user groups for new products and most officers do not have the time or interest to pass them on to the members. Some friends say I am not doing the readers any favor by passing that "junk" (their words) on since most of it is unfamiliar company names. I am not of that opinion and feel some of those products are interesting, but I seldom find the time to try them even though it would be easy for me to get a review copy. I'd like your opinion so I'll know whether to use them or try finding other things. I only use announcements that offer user group discounts in the column and I'm still on the lookout for other deals. The other announcements are posted on my Web site as I get time to post them.

#### **\*A Great Weekend With Friends**

We enjoyed attending the spring FACUG <<u>www.facug.org</u>> convention. I was told that 149 attendees enjoyed it, down just a bit, and 29 of them were first time attendees. About 44 user groups were represented. As you might have guessed, sponsor support was down, as is the trend. I feel we should stop asking for free meals at these events so sponsors can afford to help us. After a number of

conversations with attendees, I am of the opinion that while a few would probably no longer attend if they didn't get the freebies; most still would if the hotel and meal price was kept reasonable. The Tech Session roundtables were always well attended, which gave us a good chance for exposure to some fine products. I was feeling bad at that time, but since it was only an hour drive from my home, I really needed to see my friends. It was well worth the effort.

#### **\*A Reminder**

Gene and Linda Barlow were at the FACUG convention and Gene did his usual great job. They have long been user group people's best friends and now offer some 18 outstanding products at great prices. They also have bundles that reduce those prices. Check their secure Web site at <www.ugr.com>. Order code is UGFEB06.

I mentioned to Gene my unorthodox backup plan to put certain files on a flash drive and just copy them to my other machines at times to update certain Eudora and other files, and he told me about a product he offers called Smart-Sync Pro 2.10 that will automatically sync designated files to other machines once you put them on the flash drive. He also stresses his personal tech support for the products along with the vendor support, but sometimes you must be patient. He described their new home location in south Utah, and it sounds like a dream spot. He said they got tired of "snow" in northern Utah. Their new home is not far from a wealth of beautiful national parks and it rarely snows in St. George.

#### **\*Name Your Drive**

Have you tried putting a label on a flash drive? Good luck keeping it on! Memorex has introduced TravelDrive ID that has a small LCD screen good for eleven characters to name the drive or its contents, and shows how much memory remains <http://www.memorex.com/>. (Click on Travel Drives) Prices start at \$80. I only mentioned this product be-

by Bob "The Cheapskate" Click Greater Orlando Computer User Group

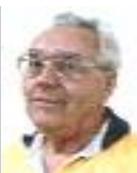

cause it is unique.

#### **\*Automate Your Tasks**

Make Any Manual Operation on Your PC A Fun Ride with RoboTask 2.4!

NeoWise Software releases RoboTask 2.4, a Windows-based application that automates routine operations. It now offers new features and enhancements suggested by end users. Set up automations right out of the box without the need to create complex scripts or batch files. RoboTask provides a visual interface and over a hundred actions that can be selected and combined into a task in a point-and-click fashion.

RoboTask has acquired a new plug-in for work with a POP3 server and analysis of email messages, and its actions let you easily organize, for example, a server that will receive commands by email. Also added are "Import Registry" and "Export Registry" actions that expand the backup abilities. Customers will discover new actions to synchronize a task with other tasks and processes called "Wait for File", "Wait for Process."

You can automate file operations like copy, move, rename; manage automatic backups; also schedule and run FTP and Web server operations. These jobs may be launched manually, scheduled to run automatically, or can be configured to be triggered by a wide array of changes in your PC.

Read more information at <www.robotask.com/forum>.

RoboTask 2.4 runs under Windows 98/ Me/2000/XP/2003 and costs \$99.95 (USD) for a single-user license. NeoWise will provide a 25% discount to user group members at

 $\langle$ www.snipurl.com/p4ee> (3.26 Mb). Registered customers are entitled to free upgrades to minor versions, considerable discounts on upgrades to major versions, and priority technical support. <www.robotask.com>.

*(Continued on page 11)* 

# **The Deals Guy** (cont.)

#### *(Continued from page 10)*

**\*The following announcement** offers a discount on the product, but did not responded to my e-mail asking how to get it. This is the fourth vendor who did not respond and I am at my deadline. Perhaps you'll have better luck than I did if you like the product.

#### **\*NeoWise Software (Edited)**

NeoWise Software has released version 1.8 of Express Thumbnail Creator (ETC), a web photo album creation tool for Microsoft Windows. ETC lets anyone, regardless of their knowledge of HTML or CSS, create a compelling, high impact gallery for sharing digital memories with other people over the Internet. The ETC's wizard-style interface takes you through all the stages of gallery creation in a step-by-step fashion and gives a total control over its every detail. Use default settings or choose from 30 exclusive pre-built templates to help you jumpstart your project in a couple of

#### minutes.

Simply follow the five steps of gallery building, adding images, selecting and applying a style to your gallery, specifying the look for thumbnails and full-size images. Customize the size of tables on index pages, set titles, colors, links, and captions used on index and image pages and you can generate and save the gallery project in HTML format. It is then ready for publication online and can be immediately uploaded to your website.

#### ETC Pricing and Availability

Express Thumbnail Creator 1.8 runs under Windows 98/Me/NT4/2000/XP and costs \$39.95 (USD) for a single-user license. Registered customers are entitled to free upgrades to minor versions, considerable discounts on upgrades to major versions, and priority technical support. User group members receive a 25% discount by e-mailing Alexey Surkis <alexey@neowise.com>. Additional information on the product, a set

of sample albums, as well as a 30-day fully functional evaluation version of ETC is available from

<www.neowise.com/etc>. No privacy statement on the Web site, so be careful.

#### For more information, visit www.neowise.com.

Direct download link: www.neowise.com/ftp/etc\_setup.exe (4.1 MB)

That's it for this month. Meet me here again next month if your editor permits. Be sure to check for new announcement pages on my Web site. This column is written to make user group members aware of special offers or freebies I have found or arranged, and my comments should not be interpreted to encourage, or discourage, the purchase of any products, no matter how enthused I might sound. Bob (The Cheapskate) Click <bobclick@mindspring.com>. Visit my Web site at <http://www.dealsguy.com>.

# Apple releases Mac OS X 10.4.6 By Jim Dalrymple

Apple on Monday released an update for Mac OS X, bringing the current version of the operating system to 10.4.6. The update addresses several issues with the Finder and networking, as well as fixing problems with some Apple and third-party applications.

Among the changes in Mac OS X 10.4.6, Apple fixed an issue where the operating system might stop responding when a user tries to login to a FileVault image that has been damaged. Users will now see an alert message that reads, "You are unable to log in to the user account (name) at this time." Shutdown times in the Energy Saver System Preferences will now work as expected when the user is at the login window. With 10.4.6, if you change your login password at the Login window, you will now be given an opportunity to apply the same change to your default keychain. Several issues with Apple's applications have been fixed in the newest update including an issue in which Mail could unex-

pectedly quit when lowering the quote level within a reply message. An issue where iChat, on an Intel-based Mac with a built-in iSight camera, could sometimes stop displaying video from the iSight camera until the computer was shut down and started up again has also been fixed. A problem was addressed that caused some of the iMovie window to turn black when dragging a movie clip into iMovie 6 on an Intel-based Mac. IF you use Disk Utility to repair permissions, you will no longer see the "We are using special permissions for…" messages.

Aperture received a couple of fixes, as well. EXIF data is now exported with TIFF images in Aperture and Aperture will no longer unexpectedly quit when exporting a file with keywords that contain twelve or more Cyrillic characters. The update also includes iSync 2.2, which provides support for additional mobile phones.

Third-party application fixes include an issue in which Blizzard World of Warcraft character graphics could be distorted on an Intel-based Mac with a built-in graphics processor when vertex shaders are enabled. The update also fixed a problem for Aspyr Media's True Crime: The Streets of LA game in which game movies are very dim on Intel-based Macs.

Mac OS X 10.4.6 also improves character graphics appearance for Aspyr Media's The Sims House Party when running with Rosetta on an Intel-based Mac.

Users of Microsoft Word will no longer receive an error message, "Word cannot complete the operation because too many files are open" when autosaving a document to a network-based home directory. A full list of changes and links to the Mac OS X 10.4.6 download is available from Apple's Web site or via the Software Update mechanism in Mac OS X.

# **Improving PC Performance Without Upgrading Your Hardware By Kevin J. Vella By Kevin J. Vella**

**Nine things that Chip Manufacturers and PC retailers don't tell you!... Here's a step-by-step guide on how to do it**.

The most common reasons for PC slowdowns are viruses, spyware, too many temporary files, software conflicts, residues from unwanted (and uninstalled) trial downloads and other applications, and, sometimes, just too many applications running at the same time hogging all or most of your computer resources.

The following are nine things that Chip Manufacturers and PC Retailers don't want you to know or how to perform. Following this advice will drastically increase your PC performance and help you regain your sanity while saving loads of money. And, if your PC is three years old and can't afford to upgrade yet, you will be able to squeeze out some more juice out of the old thing!

### **1. Know What You Are Running:**

Sometimes slow downs occur because you have too many programs open at the same time. Shutting down those programs that you are not using will immediately boost performance.

### **2. Monitor Windows Processes:**

If you press CTRL+AL+DEL you will call up Tasks Manager which lists most of the processes that you are actually running.

Although limited, Task Manager will give you a reasonably good overview of what's running. But before ending processes to increase your performance please exercise extreme caution and learn what the processes do. Look at the article Maximizing PC Security to get a good overview of how you can do this.

You will find that either there is too much running or there is something hogging your CPU and memory. With certain Windows Utilities you can even setup your computer to run certain system configurations depending upon the type

of application/s you are running at the moment. These utilities also give you an insight on resource allocation and, with the help of graphs, can help you identify which application and/or process is most likely to slow or crash your computer.

## **3. Have a Clean System:**

One of the most common reason (probably the most common) for slow downs is viruses and/or spyware. Sometimes even spyware residuals that have escaped your anti-spyware products can plague you for months. I had a problem with MSAA.EXE which was not caught by three spyware scanners - I eventaully figured out what I had running because of point #2 above!

**Boosting up the performance of your PC doesn't have to be difficult or expensive.** 

Virus and spyware authors just love creating menaces that hog your system resources and the only protection you have is to have everything up-to-date.

Make sure your antivirus software is up to date with current virus definitions. Then scan your computer for viruses. Make sure your Spyware software is up to date with current definitions - because of the way spyware works you should try and use at least two different programs to scan your system (scanners are usually free of charge and Microsoft have a free Anti-Spyware product which you should use). Firewalls are also an important security tool but beware as having an active firewall may slow performance.

What you may do once you are 100% sure that your system is clean is turn off your security only when not connected to the Internet. This should help you increase your performance too. But remember to switch everything on before going online. Otherwise, you will be immediately at risk.

## **4. Update Your Operating System**

Having the latest updates of Windows may not generally increase system performance. However, Microsoft are continually patching up any security loop holes or performance related glitches. So in the long run, your system will be better off with the latest OS updates.

## **5. Disk Clean-ups**

Defragging and disc repairs are also extremely important. Defragging is the process of locating and consolidating your files and folders sitting on your hard drives. This can be done automatically by Windows and as a result your system can access these files and folders (and new ones) more efficiently and quickly. Regular defrags and disk repairs will keep your computer running at optimum levels.

## **6. Temporary File Management:**

Cleansing your temporary files including your Internet history including cookies gives you a larger amount of hard disk space to work with. This, in turn, gives more space for Windows virtual files (Page File memory). I go as far as limiting how much space Windows uses to create temporary files. For example, my setting is 1 Mb. In other words, at any point in time Windows is only allowed 1 Mb of space to store cookies, activeX controls etc..

### **7. Start-up Management**

Next time you start up your PC just time how long it takes to boot and let you start using your applications. If you are lucky, start-up times should be no longer than seconds. In most cases, however, it takes minutes.

The Windows Startup Folder tells you most of the more visible processes that are running in your system. However this is not enough - many installed appli- *(Continued on page 13)* 

# **PC Performance (cont.)**

#### *(Continued from page 12)*

cations start up processes at boot up that you don't even know about. Not that these are harmful, they're probably useful and required. However, by monitoring what is starting up, you have a good chance of finding out what should and what should not be started. Such utilities as performance optimizers (see #9 below) will automatically identify your start-up files and allow you to disable some or all of them. Again, exercise caution here. Be sure to disable only those start-up processes that are superfluous.

My start-up times (and as a result my CPU and MEM Usage) were very short until I installed a particular program which I needed. However I made the mistake of setting up the server version when I don't really need it - I confess, it wasn't a mistake it was a program that impressed me so much that I decided to install the server version because I thought that I would have more visible functionality. However I was wrong. To cut a long story short, I had some system files installed on my system which were needed if my PC were actually a server (and not a client). One particular process hogged my system and used a constant 10,820 K of my memory when working in the background. Reinstalling the version I needed improved my performance without my having to spend as much as one penny.

#### **8. Caution: Download in Progress**

Be honest, whatever they tell you about security (although very true and serious), you just can't resist downloading and trying out new products and utilities. It's fun! I just love scouring the Internet looking for some new utility to try out.

A few weeks back I needed software that lets me sort out the myriad of documents I have on my PC. Thing is I didn't want to spend too much money so I started looking at Open Source products that are free of charge. Well, I must have downloaded and installed at least 10 different programs. I liked none so in a second round I found the one I wanted. However, when uninstalling all the programs I tried, I had to be very careful. The uninstall operation of most applications or programs almost always

leaves residual files or folders in your system. No uninstall operation will leave your system the way it was - dlls, processes such as schedulers that kick in at start-ups, and other legitimate processes that, with the main program being uninstalled have no specific function except to hog your system unnecessarily.

What I usually do after I uninstall and reboot my machine is use a Windows Utility (WinTasks) to help me identify the processes which are unnecessary and just block or delete them. Again exercise caution when doing this - make sure that you have all the program and its sub components uninstalled, then reboot, then try the manual clean up. If you are unsure, it is better to leave them in your system but making sure that they are blocked.

#### **9. Use Performance Optimizers**

Finally, if either you don't want to perform many of these things manually or you have exhausted all possible avenues, you may want to consider a Performance Optimizer.

Even the more experienced users cannot manage to fully control and monitor all that is happening within their system without a small toolkit of software utilities that generally includes a sturdy performance optimizer.

If anything these utilities do the work automatically. I use performance optimizers because they can do the job better and in as little time as possible. When I use a computer I am either working or playing some game - I just don't want to hassle myself tweaking and looking under the hood of my PC. Performance optimizers have been designed to inch their way into the system and help you boost your PC performance drastically. These utilities usually don't cost more than \$25 to \$30 and give you much more value than investing in RAM simply because they seek and solve slowdown problems rather than mask it.

Sometimes RAM is necessary. But, I believe that following these nine steps and principles you can get much more out of your PC. Plus, performance optimizers go the extra mile because they improve your system's overall operation beyond any level that you can manage on your own

steam; simply because operating systems are getting more complex by the upgrade and it is almost humanly impossible to keep track of all that goes on in your computer.

Kevin J. Vella, Public Relations Mgr. Uniblue Systems Ltd kevinjv@uniblue.net http://www.uniblue.com/

There is no restriction against any non-profit group using this article as long as it is kept in context with proper credit given the author. The Editorial Committee of the Association of Personal Computer User Groups (APCUG), an international organization of which this group is a member, brings this article to you.

# **Volunteer of the Month**

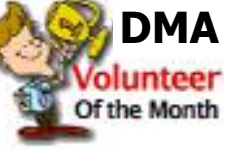

This month the **olunteer** Board of Trustees Of the Month have chosen to honor as Volunteer of the Month a gen-

tleman that over the past couple years has made himself virtually indispensable within OTAP.

What started out as only a few hours every now and then on a Saturday… evolved into arriving early on Saturday… staying all day… coming in also on Wednesdays… again staying all day.

Not only does he help test, reconfigure and build systems,… but he has taken on the duties of overseeing and training new OTAP volunteers.

For these and other reasons DMA salutes Richard "Dick" Cunningham.

Congratulations Dick and Thank You for your many long hours of dedication.

# **Do a Clean Sweep of Your Computer**

By Marc Saltzman

# **How to safely remove software and files from your PC**

Like many mothers, Andrea Grace will sit down at her PC to check e-mail, only to find that her kids, Jason, 8, and Rachel, 10, have installed some new programs. "Between those CD-ROM games found in cereal boxes and downloaded Neopets, there are now icons all over the place," says Grace. "And of course they don't play half the games. If I ran out of space I wouldn't know how to delete them," she admits.

Grace isn't alone—it's not uncommon to fill space on a hard drive with games, productivity programs, or files, such as music, digital photos, and video clips. Some technology analysts believe that we use less than 10 percent of the programs installed on our computer.

So, considering you're likely to do some spring cleaning in the coming months by removing old and unwanted clutter from your closets and garage, why not tidy up your computer as well?

While deleting programs is relatively easy, many novice computer users believe they can be removed by simply deleting their icon on the desktop. This does not work as it's only a shortcut to the real program, which consists of many files. And keep in mind that you can do damage to your PC's performance by deleting an entire program folder that you don't think you need from your hard drive.

The following is a look at how to safely—and easily—remove old or unused programs from your Microsoft Windows XP-based computer. Much of the advice is also applicable to older versions of Windows…

# **Decide which programs to purge**

The first step is to decide which programs you no longer need. Try to keep only the programs you use regularly as it's easy to become a digital packrat. If it helps, make a list of programs you want to keep and others you can do away with.

Has it been a year since your child touched that action game? Chances are you still have the original CDs anyway (should you want to reinstall it in the future), so perhaps it's time to wipe it off the hard drive.

Have your music tastes changed since you went through that Country & Western "stage" in 2002? You can easily delete downloaded MP3 files—or at least burn them to a CD to free up space on your PC.

If you're unsure about a program that's on your hard drive, you can always do a search at your favorite search engine (e.g., MSN Search) to see what it is. For example, if you don't plan on buying a camcorder, remove any preinstalled video-editing software that may have come bundled on your PC.

# **Ready, set, "Start"**

The easiest way to remove a program from your hard drive is to look for an uninstall or remove option from within its program group. You will find this by clicking the Start menu, then All Programs (or Program Files), and then choosing the program you want to uninstall.

Once inside this program group, you will usually see an icon to launch the program, a ReadMe file (documentation that tells you how to use the program), and, for our purposes, an option that enables you to remove or uninstall the program. Click this and follow the onscreen wizard to safely remove the program from your PC. You may be asked to reboot your computer. Only click to do so once you've saved everything that's open at that time.

# **Quick tip:**

If you want to free up even more room on your hard drive, go to My Computer or Windows Explorer and right-click on the letter associated with your hard drive (usually C:). Click Properties, then click Disk Cleanup. Check off the desired boxes and it will tell you how much space it can free up.

When uninstalling a program, you may also get a message that says the program can remove a file that may be shared by another program. To be safe, keep these suggested files on your PC (they shouldn't take up much room on your hard drive, anyway). Similarly, when you uninstall a game, the program may ask if you want to keep saved game files (i.e. a bookmark of your progress). If you think that you will reinstall and play this game again, you can choose to keep these files.

Sometimes the program group may be the company's name. Move your mouse over the name and it will reveal which program(s) are inside.

# **Quick tip:**

If you download a .zip or .exe file from the Web and then install the program to the hard drive, you can delete the original file once it's successfully installed.

Keep in mind that your PC automatically creates restore points while you're using your computer. That way, if you accidentally delete a program that you want to keep, you can revert your PC back to an earlier time. To do so, click the Start menu, then All Programs (or Program Files), then Accessories, and then System Tools. Click System Restore and the program will guide you through the steps.

# **Take "Control"**

Some programs do not give you the option to uninstall them from a program group. No problem. You'll need to go to the Start menu, select Control Panel, and then Add or Remove Programs.

It may take a few seconds for this page to load but once it is finished, it will display a long alphabetical list of installed programs. Once you see the name of a program you no longer want on your hard drive, click it, then click the tab to

# **Clean Sweep (cont.) News, Tips, Updates & Patches (cont.)**

#### *(Continued from page 14)*

the right of it, which will say Remove or Change/Remove, and follow the prompts. A progress bar will show you how long it will take to safely remove the program. When it's finished, you will see the list once again.

Go through the list, but leave those programs that you are unsure of. Remember you may use Microsoft Word all the time so do not uninstall Microsoft Office as Word is part of it. Some programs may not be familiar to you, but are required for another to run—a rule of thumb is to ignore it, especially if it doesn't take up too much space on your hard drive (you will see how many megabytes on the right-hand side of the program name). If the program is spyware or adware (such as SuperShopper Toolbar), then you may want to leave this for your spyware/adware program to sniff out and safely remove. Two good free programs are Ad-Aware and SpyBot, both of which are available at Download.com. You can also download the free new Microsoft Windows AntiSpyware (Beta).

### **Quick tip:**

This article focuses on uninstalling entire programs, but it's even easier to delete individual files. Once you're inside My Computer or Windows Explorer, simply highlight the files you no longer want on your hard drive and tap the delete button or right-click and select Delete. This will send all unwanted files to the Recycle Bin for safekeeping—until you're sure that you no longer want them.

Article written by Marc Saltzman and adapted from an original piece from Microsoft Home Magazine.

Marc Saltzman www.microsoft.com/athome/moredone/ cleansweep.mspx mindshar@microsoft.com

There is no restriction against any non-profit group using this article as long as it is kept in context with proper credit given the author. The Editorial Committee of the Association of Personal Computer User Groups (APCUG), an international organization of which this group is a member, brings this article to you.

#### *(Continued from page 7)*

#### **No Results Returned when you Search for Files or Folders**

Sometimes if you run a search for files or folders over a slow network link, you Windows XP computer may give you a message that says "Search is complete. There are no results to display" even though the files or folders you're searching for exist. It happens because Windows mistakenly determines that the files or folders are offline and excludes them from the search. To find out what to do about the problem, see KB article 885843 at

#### http://support.microsoft.com/kb/885843/en-us

### **How to Enable Audible Caps Lock Warning**

It's easy to hit the Caps Lock key by mistake and find yourself typing in capital letters. Worse, if you don't know Caps Lock is on, your password may be rejected for no apparent (to you) reason. You can use the built-in ToggleKeys feature to sound an audible warning when you hit Caps Lock, Num Lock or Scroll Lock. Here's how:

In Control Panel, click Accessibility Options.

Click the Keyboard tab.

Check the Use ToggleKeys checkbox.

Click OK.

#### **How to View and Remove Installed Updates**

Want to see which updates have been installed on your system? Suspect a recent update is causing your crashes or other problems and want to remove it? Here's how:

1. Click Start | Control Panel and then click the Add | Remove Programs icon.

2. With Change or Remove Programs selected in the left pane, click the checkbox "Show updates" at the top. This box is not checked by default.

3. Scroll down to Windows XP - Software Updates in the currently installed programs and updates list.

To remove an update, click it to highlight it, then click the Remove button

#### **Solving the unreadable web site problem** Did you ever find the color combination of a web page unreadable? Try using CTRL + A to select the entire page, as this will highlight all of the text, inverting the colors and often making it much more readable.

#### **Rename Multiple Files**

Ever want to be able to rename a bunch of files in the same directory changing part of the file name but retaining part of the file name. For example, uploading a lot of pictures from a digital camera leaves you with something like:

> IMG\_001.jpg IMG\_002.jpg IMG\_003.jpg

And you would like to rename them to something like:

> Vacation-001.jpg Vacation-002.jpg Vacation-003.jpg

Select the files you want to rename using the CTRL key. Then press F2 and type the new name. All the files will be named with the new name and a number in parentheses. For instance, if you select all and type in the name "Vacation," the files will be named Vacation(1).jpg, Vacation(2).jpg and so on.

### **How to Move the Temp Files Location for CD Recording**

You can move the location where XP stores temporary files for recording to a CD. You might want to do this if there isn't enough space on the default drive. Here's how:

1. Log on as Administrator, put a blank CD in the recorder drive and open the drive in Windows Explorer. If any files are waiting to be written to CD, delete them.

2. Click Start | Run and type cmd to open a command window.

3. Type set and press ENTER. This shows you the path for the current user profile. Note it.

4. Now open the Computer Management console (right click on My Computer and *(Continued on page 17)* 

# **What Does a Cache Do For a Computer?**

A cache (pronounced "cash") is a form of memory storage that generally operates faster than RAM memory or the time required to access a hard drive. The cache is smaller, faster memory that stores copies of the data from the most frequently used memory locations. Computer processors (CPUs) utilize both internal and external caches. You will also find references in the specifications of hard drives, CD & DVD drives to caches of various sizes. In order to see how these caches benefit computer operations we'll look at the operation of the internal caches on CPUs.

Before looking at the cache function, you need to have some understanding of the architecture of a CPU. Much of the internal structure of a CPU is composed of registers that hold small bits of information and also can be used in manipulating information. As one example, the Intel Pentium 4 processors have 128 registers. Some registers hold instructions, others hold data, others have memory addresses and others are arithmetic manipulators. The instructions are found in the program code and they tell the processor what to do with the data. The processor loads instructions from memory and then loads data that is manipulated based on the instructions. So the registers hold data to be processed, the results of calculations, or addresses pointing to the location of other data. The processor can act on data in registers almost instantaneously. However, the registers are far too small to hold all the data required. Instead, instructions and data have to be read from or written to RAM.

If the program code were always loaded directly from memory and all the data were written directly back to memory and then to the hard drive, the overall process would be quite slow compared to what we normally see. It is the use of caches that greatly speeds up the total process so the processor isn't stalled waiting for either instructions or data. The fastest cache is the one that is part of the processor and is referred to as the L1 cache. It

## By Brian K. Lewis, Ph.D., Member Sarasota PCUG, Florida

can operate at the same speed as the processor. So if you have a 30-gigahertz (GHz) CPU, the L1 cache also operates at 30 GHz. Thus data can be accessed in one clock cycle. This cache is generally 128 kilobytes (KB) in size or smaller, although the Pentium 4 has an internal cache of 16 KB plus an internal Trace cache of 150 KB.

The following diagram displays the relative relationship of the RAM memory and the components of the caches in the CPU body:

> **L2 Memory Cache L1 Instruction Cache Fetch Unit Decode Unit Execution Unit L1 Memory Cache**

## **RAM Memory**

The components within the box run at the same rate as the internal CPU clock. The next cache in distance from the processor is the L2 cache. In older CPUs this was totally external to the processor. In most cases, the L2 cache is now integrated on the CPU chip. The data path in these processors is 256 bits wide allowing for the transfer of more bits per clock cycle than the older processors that had 64 or 128 bit paths. The data path between the CPU and the external RAM is usually 64 bits or 128 bits wide. In a system with an 800 MHz bus, the real clock rate is 200 MHz, but transfer occurs in 4 blocks per clock cycle. This gives an effective transfer rate of 800 MHz or 6.4 GB/second. Still considerably slower than the transfer rate within the CPU.

The theory of using caches is that instructions and data in the cache will be the next set of information requested by the CPU for processing. If the requested information is in either the L1 or L2 cache, it will not be necessary to go to RAM. Thus it can be accessed at the internal clock rate. If it is present, it is referred to as a "hit"; otherwise it is a "miss". (Logical, right?) Now, the bigger the memory cache, the better the chances of finding the data required by the CPU. However, there is a catch to this. The bigger the cache, the more time that is required to find the data. This is referred to as the "latency" time. In an ideal setup you would have a single cache with a high hit rate and a low latency. This is very difficult to achieve in practice. Consequently, we have two caches, a small one with low latency and lower hit rate combined with a large cache with higher hit rate and high latency.

Now that we've reviewed the architecture, we need to see how all this works. Let's start with the Fetch unit that is used to load information from memory on demand from the processor. It first checks the caches to see if the required instructions or data are there. If not, it will load the information from system RAM. This information is then passed to the Decode unit. Note that when I refer to information it can either be instructions or data.

If the information is a program instruction, the Decode unit will figure out what that particular instruction does. It does that by consulting a ROM memory that exists inside the CPU called microcode. Each instruction that a given CPU understands has its own microcode. The microcode will "teach" the CPU what to do. It is like a step-by-step guide to every instruction. If the instruction loaded is, for example, add a+b, its microcode will tell the decode unit that it needs two parameters, a and b. The Decode unit will then request the Fetch unit to grab the data present in the next two memory positions, which fit the values for a and b. After the Decode unit has "translated" the instruction and grabbed all the data required to execute the instruction, it will

#### *(Continued from page 16)*

pass the data and the "step-by-step cookbook" on how to execute that instruction to the Execute unit. There is an exception to this in the newest Pentium 4 processors. In these processors the L1 Instruction Cache has be relocated to after the Decode unit. It now contains the translated instructions and is referred to as the Trace cache.

The Execute unit will finally execute the instruction. On modern CPUs you will find more than one execution unit working in parallel. This is done in order to increase the processor performance. For example, a Pentium 4 CPU with six execution units can execute six instructions per clock cycle. In theory it could achieve the same performance as six processors with just one execution unit. After the processing is over, the result is sent to the L1 Memory cache. From there it can be written to RAM or sent elsewhere.

Modern processors have another feature called the "pipeline". This is the capability of having several different instructions at different stages of processing in the CPU at the same time. On Pentium III processors the pipeline was 11 stages – each a unit of the CPU. The latest Pentium 4 processors have 31 stages. With the greater number of stages, fewer transistors are required per stage, resulting in a higher clock rate. O.K, so what's the value of stages in the pipeline? After the Fetch unit sends an instruction for decoding, it grabs the next instruction. This can be sent on as soon as the first instruction is sent to the Execution unit. If an instruction has to be processed by all 11 (or 31) stages, it takes the most time, while other instructions might require fewer stages. Only when the first instruction is finished processing can it be sent out, but others that required processing by fewer stages might immediately follow. The consequence of this is that multiple instructions can be processed simultaneously. This greatly increases the overall processing throughput.

Other caches found in computers are not

associated with the processor. One such type of cache that you use frequently, probably without being aware of it, is the web page cache managed by your web browser. When you visit a web page, it is downloaded to your computer. If you visit that same page within a few days, your browser pulls the page from its temporary cache, compares it with the current page on the web server and updates only the changed portions. This speeds up the appearance of the page on your computer. For example, my home page is Yahoo.com. The major part of this page doesn't change from day to day, so the downloading of the page is limited to those parts that have actually changed. This allows the page to appear on my screen quite rapidly.

So in CPU processing, the use of caches has greatly increased the speed of data handling. The same is true of caches used elsewhere in the computer. In all cases they are short-time storage of information. Luckily, you don't have to have a complete understanding of caches to use your computer. Let the computer do the work!

Dr. Lewis is a former university & medical school professor. He has been working with personal computers for more than thirty years. He can be reached via e-mail: bwsail at yahoo.com.

There is no restriction against any non-profit group using this article as long as it is kept in context with proper credit given the author. The Editorial Committee of the Association of Personal Computer User Groups (APCUG), an international organization of which this group is a member, brings this article to you.

# **Users helping Users…**

**Volunteer... Be Part of the Solution** 

# **News... (Cont.)**

*(Continued from page 15)* 

select Manage).

5. Click Disk Management. Find unallocated disk space on a partition where you want to move the temporary files. Right click the unallocated space and select New Partition. Use the wizard to create a primary partition at least 700 MB in size. Don't assign a drive letter. Instead, mount the drive to: \Local Settings\Application Data\Microsoft\CD Burning

Accept the default (NTFS) file system. Click Next, then Finish. Now the temporary files will be stored on the new partition instead of the Windows partition. This only applies to the current user account. If someone logs on with a different account, their temporary files will be saved to the Windows partition (default location).

**How to create a PPPoE connection**

DSL and cable providers often require that you connect to their services via Point-to-Point Protocol over Ethernet (PPPoE). Windows XP has a built in PPPoE client. Here's how to create a connection:

1. Click Start | Control Panel and double click Network and Internet Connections.

2. Click Network Connections and then click Create a New Connection in the Networking Tasks pane.

3. On the first page of the Network Connection wizard, click Next.

4. Click Set Up My Connection Manually, then click Next.

5. Click Connect Using a Broadband Connection that Requires a User Name and Password or Connect Using a Broadband Connection that is Always On, depending on your connection type.

6. Enter the name of the ISP and click Next.

7. Enter your user name and password provided by the ISP. Confirm the password, then click Next.

You can optionally add a shortcut to the desktop. Click Finish to complete the *(Continued on page 20)* 

# **Protect and Purge Your Personal Files**

# By Alyson Munroe

#### **Eliminate private docum e n t s p e r m a n e n t l y f r o m y o u r h a r d d r i v e**

When you stop and think about it, your home computer holds a lot of information about you — credit card numbers, bank account details, passwords, medical information, websites you've visited and those deep, dark secrets you share with your best friend via e-mail.

There naturally comes a time when it's time for an upgrade, whether it be a bigger hard drive or an entirely new PC. But what should you do with the old one? And what about the information on it? You need to remove this information whether you donate it, sell it or trash it.

Imagine your hard drive — including all of your personal information — falling into the wrong hands. That's what could happen if you don't do a little damage control before you dispose of your hard drive.

# Why "delete" isn't **e n o u g h**

Many people think that clearing their history, deleting files and cookies, and emptying their computer's recycle bin is enough. Not so, according to Vancouver IT specialist Tony Lum. He says that's like removing the table of contents in a book. The chapters (or your files, in this case) are still there, they're just harder to find.

What you've actually done is remove a particular file from the disk's index. The file itself still exists on your hard disk. For the average person it's harder to recover, but an experienced programmer (or hacker) could easily locate the file. Previous or temporary versions of the file might also be saved under different names.

You need to go one step further and overwrite your data. Lum recommends you back up everything you want to keep on your hard drive and then run harddrive wiping software, which will overwrite your information with random ones and zeros. He also recommends you use

a program that overwrites your data more than once. The more it's overwritten, the harder it is to recover.

## **Select software to wipe y o u r h a r d d r i v e c l e a n**

Is it impossible to retrieve your information afterwards? Not 100 per cent, but Lum says unless CSIS or the CIA is after you, you should be in the clear after using one of these disk-erasing tools that are available for you to download online:

- Active @ Kill Disk: This free hard drive eraser overwrites data using zeros. You can upgrade to the professional version that conforms to the US Department of Defense (DOD) standards.
- Eraser: Eraser is a free download that boasts a simple user interface and top reviews from a number of popular computing websites and magazines.
- Softpedia/DP Wiper: Toronto IT consultant Daniel Gresser recommends freeware programs from Softpedia, like DP Wiper, which can overwrite in from one to 35 passes and has DODcompliant wiping.
- WipeDrive: For \$39.95 US, WipeDrive overwrites your data as many times as you like and runs a verification test.
- SuperScrubber: Mac users can try Super-Scrubber for \$29 to \$49 US, which also boasts DOD compliance and an intuitive interface.

"Always keep a record of where all important files are stored," says Gresser, who recommends deleting each file by dropping it into DP Wiper and selecting the kind of wipe required.

Unless you take the hard drive out and keep it, to get a PC ready for sale, Gresser suggests PC users delete the following using DP Wipe or a similar program:

Everything in the My Documents folder.

All temporary Internet files.

### All cookies.

All files relating to personal and financial matters that may have been stored in folders other than My Documents.

All e-mail: Outlook Express users need to search for and delete \*.dbx files and Outlook users need to search for and delete \*.pst files. This will send them to the recycle bin for secure deletion. Also, remember to remove all e-mail account settings and passwords, etc.

## **Reinstall your operating** system to overwrite files

Your operating system's installation CD should allow you to simultaneously reinstall and clear your hard drive. Lum says this should be enough to prevent the average person from obtaining personal information from your hard drive. However, he says he's managed to salvage data from computers using third-party software even after an operating system was reinstalled.

### **Protect information on y o u r w o r k c o m p u t e r**

You'll also want to think about personal information on your work computer when it's time to move on to a new job. You can't wipe the hard drive since the computer isn't your property, but you can make it somewhat harder to find sensitive information by deleting personal emails, clearing your web browser's cache and history, deleting any personal files on your hard drive and emptying your trash or recycle bin.

## **Playing it safe**

Still concerned? Don't dispose of your hard drive. "The bottom line is, if you're really concerned about identity theft then don't give away your hard drive," says Lum.

Gresser also recommends taking some preventative measures when you set up

# **Purge Your Personal Files (cont.)**

#### *(Continued from page 18)*

your new computer.

"One thing people can do to make disposing of PCs with sensitive data easier down the road is to encrypt their data as soon as they get a new PC or hard disk," he says.

"If strong encryption is used then you can format the drive and dispose of it with the computer. Someone who wanted to retrieve the data would first have to undelete the data and then try to break the encryption, which is not going to happen." He suggests using BestCrypt from Jetico <www.jetico.com> to encrypt your documents.

If you have comments or questions about this article or the Microsoft Mindshare program, please contact us at mindshar@microsoft.com.

There is no restriction against any non-profit group using this article as long as it is kept in context with proper credit given the author. The Editorial Committee of the Association of Personal Computer User Groups (APCUG), an international organization of which this group is a member, brings this article to you.

# **EchoLink® (cont.)**

*(Continued from page 1)* 

There are several different ways you can use the EchoLink software. You can set up a "simplex link" in your shack, with a VHF or UHF transceiver connected to your PC, to allow anyone in range of your station to communicate by voice with any other EchoLink station around the world. Or, you can use the PC's microphone and speakers and remotely connect to any of more than 2,000 different repeaters that have EchoLink capability.

The station-list screen keeps running tabs on who's currently on the system. Stations which have recently come on or off are noted separately. Sort the list any way you like. You can set up any number of "alarms" which will sound when your favorite stations come online.

In Sysop mode, EchoLink connects to a conventional FM transceiver using either the custom-designed linking interface boards from WB2REM and VA3TO, or general-purpose digital-mode interfaces such as the RIGblaster from West Mountain Radio. You can even build your own interface from junk-box parts. The board connects to your computer's sound card and serial port.

Virtually any type of Internet connection may be used with EchoLink, from dial-up to DS3. Custom settings allow you to tailor EchoLink to compensate for older computers or slower Internet connections. The program includes a number of important security features, such as the ability to restrict access by country, to help comply with your nation's third-party traffic or reciprocal operating rules.

If the bandwidth of your Internet connection permits it, EchoLink allows up to 100 different stations to be connected to you at once. This is especially useful in Sysop mode for running a roundtable on your local repeater, or allowing "listening" stations to be connected without blocking out others.

**Links worth trying:** www.echolink.org/

www.astrosurf.com/lombry/qsl-echolink.htm

www.westmountainradio.com

# **Storage Choices**

By Joe Robson - Newbie Club Owner

There are many ways to store computer data. Most of the data is kept on hard drives which are permanently installed in the computer case. Data can also be stored on removable media such as floppy disks, memory sticks, CDs and DVDs.

This removable media is ideal when you need to take data with you, for example when you need to bring work home with you from the office. It is also useful for archiving old data.

Floppy disks used to be the most common type of removable media. Even though they are still included on many modern computer systems, their usefulness is limited because of the small amount of data they can store. The removable data of choice these days is either CDs or DVDs.

#### **Types of Drives**

CDs and DVDs are called optical media because a laser is used to read and write data. Optical drives come in many flavors. Some of the configurations are -- CD-ROM, CD-R, CD-RW, DVD-R, DVD-RW, DVD+R, and DVD+RW. There is also a format called DVD-RAM – this is a rewritable format which has similarities to hard drives. There are not many DVD burners that support this format and it is mostly used for digital camcorders.

What do all of these acronyms mean?

CD refers to Compact Disc, and DVD means Digital Versatile Disc. ROM means Read Only Memory -- you cannot write data to a CD-ROM. CD-R means Compact Disc Recordable, a type of disk that can be recorded only once. In contrast to CD-R, CD-RW (Compact Disc Rewritable) can be recorded and erased many times.

DVDs also are available in R and RW formats. The original DVD specification was DVD-R or DVD-RW. A more recent type of DVD is the 'plus' format (DVD+R and DVD+RW). The two DVD formats are only partially compatible but many hybrid *(Continued on page 22)* 

# **Protect Your Lap (cont.)**

#### *(Continued from page 9)*

Allow natural convection (and conduction if possible) to take place under the computer, reducing heat build-up and cooling your computer.

Raise the viewing screen height closer to eye level, reducing neck strain. Put the keyboard in an incline allowing elbows to remain by your side in a more ergonomically comfortable typing angle. Heat is Your Laptop's Worst Enemy: Aside from the catastrophic crash to the floor, the greatest damage to laptops comes from poor ventilation that causes overheating. Eventually, this overheating causes permanent damage, shortening your laptop's life.

Overheating is the result of the market's competitive demand for the thinnest form factor and greater processing power. The solution? Find a product that can actually reduce the heat by as much as 15% to 20%, which means your laptop's cooling fan won't cycle on as often, and your laptop computer can live a longer, healthier life! Conclusion:

There are products that address these hazards, each to a greater or lesser degree. Keep in mind that the hazards listed above are real and documented, not just sales hype. If you are a committed laptop user, you'll want to create the safest computing environment whenever and wherever you choose to use your laptop.

Give serious consideration to the below list of nine products and select the one that best meets your specific needs. And be careful out there . . . now that groin burns have been documented, you'll want to use protection from now on so you can always practice safe computing.

Note About Products:

In the interest of relevance and brevity, the universe of laptop computer desks was narrowed to those that can solve most or all of the hazards listed above. Laptop computer desks that were excluded were those on the periphery or with specialized applications like wheelchair mounted desks, automobile computer desks, clam-shell style computer bags, beanbag desks, tripod and pedestal computer desks, wheeled suitcases with flipout desks, and the most voluminous cate-

gory of all - furniture desks made of wood for home computing use. VIEW THE PRODUCT COMPARISON CHART AT www.snipurl.com/p4dg

#### About the Author

José Calero is the developer of the Laptop Desk™ and President of LapWorks, Inc. During his 2 1/2 year study of the mobile computing field, Mr. Calero has evaluated many lap desk products and developed an understanding of the market's needs and the limitations of current lap desk offerings. The goals of this article are to make people aware of the hazards of improper laptop use, and to raise the flag on the damage caused by excessive heat build-up within the computer. José lives in Rancho Cucamonga, California with his wife, Leslie, of 33 years. They have 3 sons, two granddaughters, one dog and one cat. José can be reached by e-mail at jose@laptopdesk.net

There is no restriction against any nonprofit group using this article as long as it is kept in context with proper credit given the author. The Editorial Committee of the Association of Personal Computer User Groups (APCUG), an international organization of which this group is a member, brings this article to you.

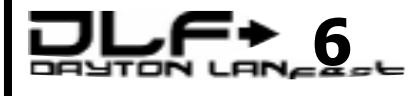

#### www.daytonlanfest.com/

Dates - July 28th - July 30th 2006 Location - St. Peter's School, Huber Heights Cost ….

\$35 early registration PC / \$15 Xbox only \$40 day of the event PC / \$20 Xbox only

# **Cache (cont.)**

*(Continued from page 17)* 

wizard.

## **How to Edit the Registry to Replace Inuse Files at Windows Startup**

There are several ways to replace a file that's in use by Windows at startup. One way is to edit the Registry. Always back up the registry before editing it.

1. Start your favorite registry editor.

2. Navigate to the following key: HKEY\_LOCAL\_MACHINE\SYSTEM\C urrentControlSet\ControlSession Manager

3. Create a new value of the type REG\_MULTI\_SZ and name it PendingFileRenameOperations.

4. In the value data field, type the following on two separate lines:  $\langle$ ?? \c:\temp\win32k.sys !\?? \c:\winnt\system32\win32k.s

Close the registry editor.

### **How to Delete Files with Illegal or Reserved Names**

Sometimes an application will create a file that has an "illegal" file name (that is, a name that's reserved by the operating system, such as LPT1 or PRN). If this happens, you may not be able to delete these files using the graphical interface. Here's how to delete them:

1. If the partition on which the files reside is formatted in FAT, at the MS-DOS prompt, type DEL and then the file name with wildcard characters, such as DEL LPT?.\*

If the partition is NTFS, you'll need to use a syntax that bypasses the normal reserved word checks: DEL \\.\(drive letter):\(path) \(file name) (for example: DEL \\.\c:\myfolder\lpt

Sat Pizza Party Sun - Break-feast Buffet Food!!!! Fun!!!! Tourneys!!!! Fun!!!! Prizes!!!! Fun!!!! Fun Atmosphere!!! DLF6 - You have to be a Fool not to be there!!!

Thank you for your attention. Gaston Brown

# **Minutes Board of Trustees**

President Gary Turner called the meeting to order at 7:12 P.M. All Trustees (M. Arbagi, J. Bellan, C. Gelm, J. Hargreaves, E. Jones, G. Turner, J. Ullom) were present with the exception of B. Kwater. Visitors: Paul Ahlquist, Glady Campion, Dave Lundy, Dave Neely, Dave Smith, and Brandon Stratton. (Alphabetical order used throughout.)

# **Officers' Reports PRESIDENT** *(Gary TURNER)*

We *finally* have a gutter and downspout. Glady Campion, however, noted that there is still a leak in the gutter during heavy rains, which might lead to flooding in the basement in the spring.

We still have a vacancy for the Vice– Presidency. Officers need not also be Trustees.

### **VICE–PRESIDENT** *(Vacant)*

## **TREASURER** *(Ed JONES)*

DMA has moved into the black. Part of this is because *The Data Bus* was not published last month due to me-

# **It's Time to Give Something Back ... Volunteer !**

Lead a discussion at a SIG

Learn to re-build Computers at **OTAP** 

Write an article for the DataBus

Become a Board of Trustee Member

Bring a Friend to a Meeting

Seek out those that have more wisdom than you….

Let those that know less find you

chanical problems at the regular printers. However, the improvement in our financial position is not entirely due to that. Cost–cutting measures are at last beginning to take hold, and OTAP is making a contribution.

Ed suggested that he prepare DMA's tax returns at the same rate as an outside CPA would charge (about \$300). Martin Arbagi moved that Ed Jones prepare the returns. Seconded by Jim Ullom. Passed with one abstention (Ed).

### **SECRETARY** *(Martin ARBAGI)*

Martin moved acceptance of the January Minutes. Chuck Gelm seconded. Motion passed unanimously.

### **Committee Reports**

### **LANfest** *(Dave Neely and Brandon Stratton)*

In view of Gaston Brown's illness, Dave and Brandon have volunteered to take over management of LANfest. Jason Cook has also volunteered to help out.

David is head of the PC division of LANfest, and also heads the PC Gamers' Special Interest Group (SIG) within DMA.

Brandon is head of a new sector of LANfest: the Xbox® Gaming Group.

There continues to be a LAN party at the end of each month at 119 Valley Street. There has been an average of seventeen attendees at each party. (The last party had eighteen.)

There are still unresolved problems I*e.g.,* security, trash pick–up) in the contract with the Montgomery County Fairgrounds.

By Martin Arbagi, DMA Secretary

This in turn led to a long discussion about whether or not the contract with the Montgomery County Fairgrounds should be signed before or after the differences are worked out.

#### **GEMAIR** *(Paul Ahlquist)*

Gemair must re–align and reduce its connection costs from about \$3000 monthly to about \$1300 a month.

There was a long and technical discussion about this issue, which might involve Gemair's moving out of space leased on the  $12<sup>th</sup>$  floor of 169 West First Street and into space it already has on the  $10<sup>th</sup>$  floor of the same building.

However, DMA Treasurer Ed Jones, who has also recently assumed the duties of Gemair Controller, observed that even with the savings, Gemair has a serious cash flow problem. There simply isn't enough income to cover bills. Gemair already has had some court judgments awarded against it.

Glady Campion noted that although OTAP recommends that clients use Gemair for Internet access, it cannot force them to do so.

**119 VALLEY STREET** *(Dave Smith)*

No report.

## **MEMBERSHIP AND PRO-**

**GRAMS** *(Bob Kwater)*

Membership and Program Chairman Bob Kwater was absent. No report.

## **Break**

Trustees took a break from 9:05 to 9:25 P.M.

*(Continued on page 22)* 

# **Board of Trustees (cont.)**

#### *(Continued from page 21)*

### **OTAP** (Glady Campion)

#### No report.

## **Old Business March Trustees' Meeting.**

Dave Lundy pointed out in a message sent to the Board that the General Membership Meeting on Monday, 6 March, conflicts with the regularly–scheduled Board of Trustees meeting. Accordingly, Gary Turner moved that we set 13 March as the date for the Trustees' meeting. Motion seconded by Jim Bellan. Motion passed unanimously.

### **Linda Butler**

Bellan contacted a number of Linda years. Another club's monthly news-Butler's (a professional grant writer letter, of which he is Editor, has we are considering hiring) references switched to digital copying, and no …

Springfield Arts Council: didn't like her

Greene Memorial Hospital: mixed, but mostly good.

Gary Geis Dance Studio: good

Ohio Masonic Home: good.

Glady Campion noted that Ms. Butler, has offered to get our financial house in order before we apply for grants … at \$75 an hour. We can do that ourselves with Ed Jones and Glady's help.

## **The Continuing Saga of the Missing**  work. **Trustee**

We still have one vacancy on the Board of Trustees. One suggestion was to survey attendees at the monthly General Membership Meeting, since they tend to be more active in DMA's affairs.

## **Bad Checks for Computerfest**

Jim Ullom has sent a demand for payment of one of the two remaining bad checks from the Fall 2004 Computerfest (another has now been paid). If the letter is returned undelivered, we'll go ahead and file criminal charges against the check writer.

# **New Business New Printer for** *The Data Bus*

Trustees Jim Ullom and Jim matically improved in the last few Ed Jones said that Reliable Printers of Springfield can substantially undercut Kendall Printing's cost for running off *The Data Bus,* our monthly newsletter. However, Reliable will use digital copying rather than the more traditional photo offset printing. Martin Arbagi remarked that digital copying techniques have draone knew the difference. John Hargreaves, who is in the business, said he can no longer tell the difference if the digital equipment is clean and well–maintained.

> Jim Ullom that if we have a quorum (50% or more of our current Trustees) by 7 P.M., we begin our Trustees' meetings without waiting for late arrivals. Martin Arbagi seconded. Passed unanimously.

## **Volunteer of the Month Good of the Order**

Chuck Gelm: thanks to Dick Cunningham of OTAP for outstanding

Jim Ullom: congratulations to Glady.

## **Adjournment**

Jim Ullom moved and Chuck Gelm seconded a motion for adjournment. Motion passed unanimously. The meeting adjourned at 10:05 P.M.

> **Respectfully Submitted, Martin Arbagi**

# **Storage (cont.)**

#### *(Continued from page 19)*

drives have been developed that can use both types. You will see these marked as DVD±RW.

When buying an optical drive for your computer, your main consideration will be whether you wish to be able to record your own CDs or DVDs. If you have no need for recording you can probably get by with a basic CD-ROM or DVD drive. However, if you wish to make your own disks for recording music, movies, or data you need either a CD or DVD recorder.

DVD recorders are backwards compatible so you can record and play CDs on them as well as DVDs. CD recorders cannot handle DVDs either for reading or writing.

### **Speed**

The speed of CD and DVD drives is shown as a multiplication such as 12X or 50X. These numbers refer to the data transfer rate and use the original CD and DVD specs as reference points. DVD has a much faster transfer rate (1350 kb per second as compared with 150 kb per second for CDs) so a DVD player rated at 8X is actually equal to a CD player rated at 72X.

CD recorders are very common these days and prices are almost as low as CD-ROMs. Whereas a CD-ROM costs about \$15, CD recorders start at about \$20. This minimal extra cost gives you the convenience of an extra storage medium.

DVD players are a bit more expensive, starting at about \$50 or so. DVD recorders are available at an extra \$20 or \$30 premium. DVD recorders may not be so useful to the average computer user but people who make their own movies or have a lot of data to store may find them to be a necessary part of their computer setup.

THE NEWBIE CLUB is a free monthly online newsletter filled with tips and information. Go to www.newbieclub.com to subscribe.

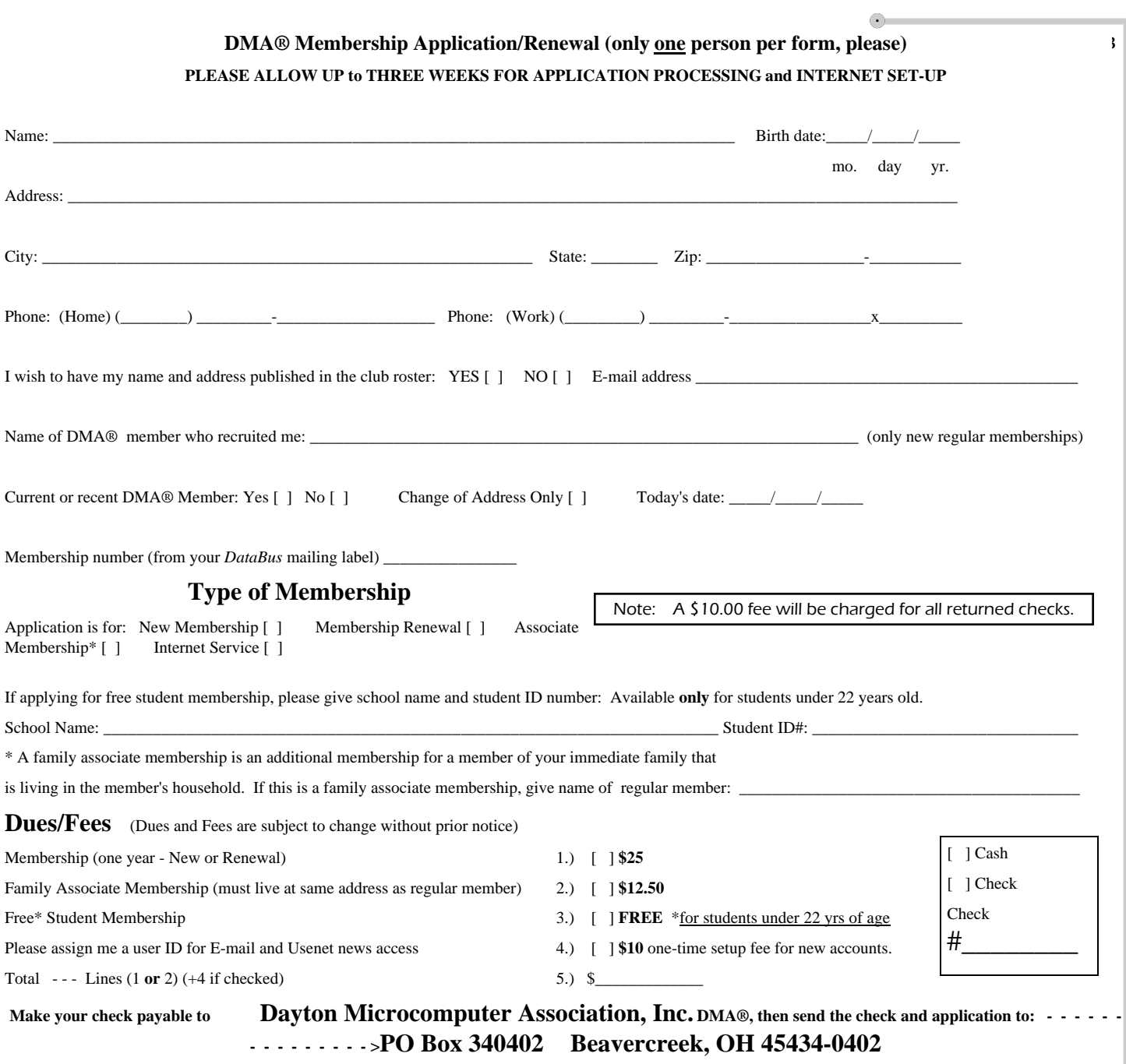

**DMA® Use only:** Membership # \_\_\_\_\_\_\_\_\_\_\_\_\_\_\_\_\_\_\_ Exp. Date: \_\_\_\_/\_\_\_\_/\_\_\_\_ Processed by: \_\_\_\_\_\_\_\_\_\_\_\_\_\_\_\_\_\_\_\_\_\_\_\_\_\_\_\_\_\_\_\_\_\_\_ REV: 01Nov05

# **Friends of DMA**

The "Friends of DMA" program is being established to facilitate direct contributions from both groups and individuals to help cover expenses and opportunities. DMA will gratefully accept any amount you or your business can afford.

All contributions made to "Friends of DMA" are tax deductible:  $501(c)(3)$ . DMA was founded on the principle of keeping membership fees as low as possible in order to allow all those wishing to join, participate, and share in the many benefits and rewards that membership provides.

In spite of decreasing sponsor donations, the expenses of DMA do continue and shortfalls must be realized from sources such as membership dues and other direct contributions such as the Friends of DMA Program.

Become a Friend of DMA and contribute to the support of our organization. You may contribute any amount to the General Fund or designate your contribution to a specific target need. All contributions will be acknowledged with a signed receipt certificate.

Enclosed is my (our) contribution in the amount of:<br>
()  $$25$  ()  $$50$  ()  $$100$  ()  $$250$  ()  $$500$ 

 $( ) $25 ( ) $50 ( ) $100 ( ) $250$ 

The desired target of this donation is:

**( )** General Fund – Allocate to most needed area within DMA

 **( )** Hardware and On Line Services – Allocate to help the DMA infrastructure

**( )** Administrative – Dues Assistance, Administrative, Publications and supplies

\_\_\_\_\_\_\_\_\_\_\_\_\_\_\_\_\_\_\_\_\_\_\_\_\_\_\_\_\_\_\_\_\_\_\_\_\_\_\_\_\_\_\_\_\_\_\_\_\_\_\_\_\_\_\_\_\_

**( )** Other:

# **DMA<sup>®</sup> Events for April 23 - June 03, 2006**

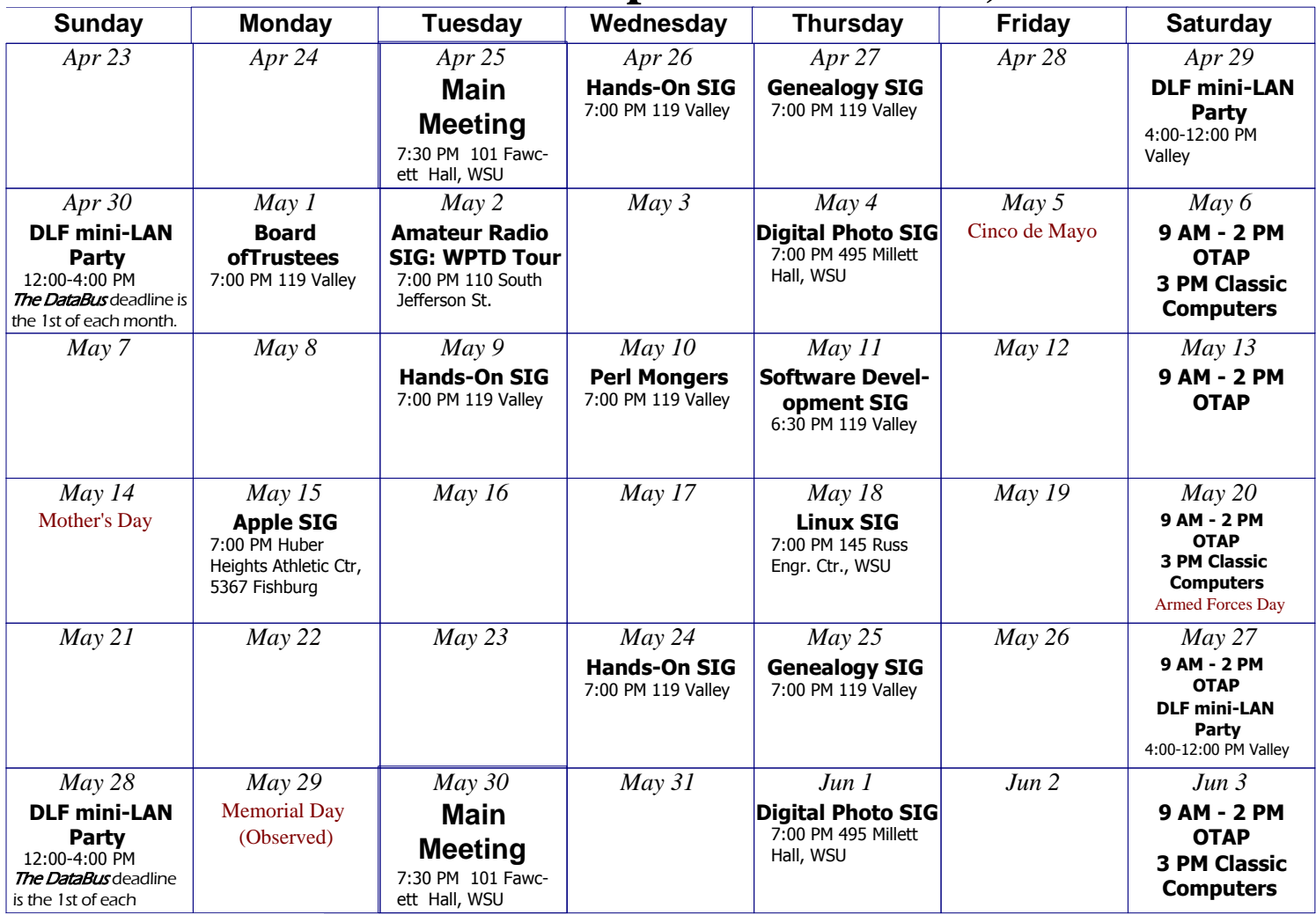

# Remember: • April 25, 2006: Room 101 Fawcett Hall., WSU

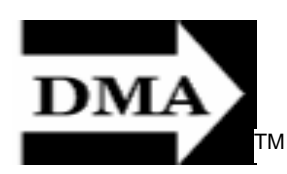

• Send membership applications & renewals to PO Box 340402, Beavercreek, OH 45434-0402

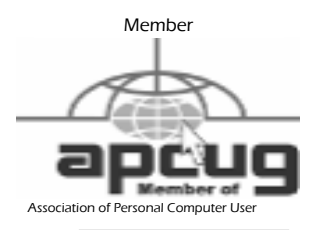

Dayton Microcomputer Association, Inc. PO Box 340402 Beavercreek OH 45434-0402

**Nonprofit** Organization U.S. Postage Pd Dayton OH Permit No 984

Dated Material Please Deliver Promptly